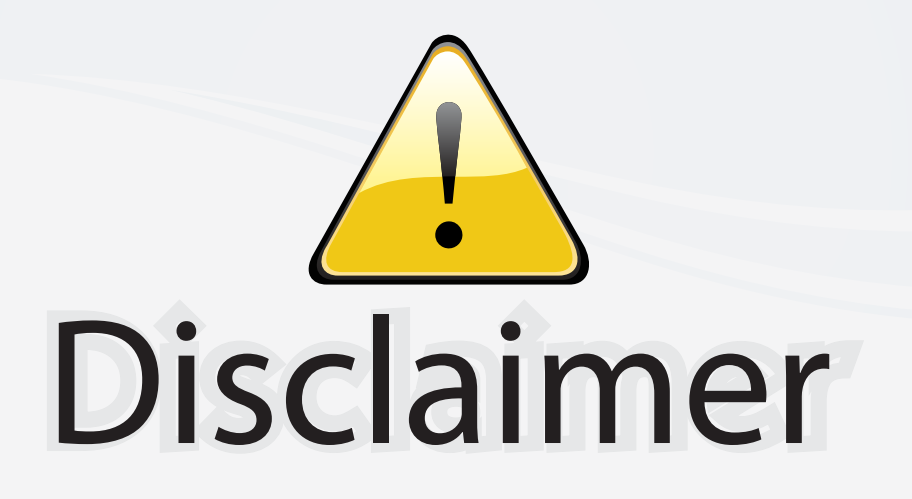

This user manual is provided as a free service by FixYourDLP.com. FixYourDLP is in no way responsible for the content of this manual, nor do we guarantee its accuracy. FixYourDLP does not make any claim of copyright and all copyrights remain the property of their respective owners.

About FixYourDLP.com

FixYourDLP.com (http://www.fixyourdlp.com) is the World's #1 resource for media product news, reviews, do-it-yourself guides, and manuals.

Informational Blog: http://www.fixyourdlp.com Video Guides: http://www.fixyourdlp.com/guides User Forums: http://www.fixyourdlp.com/forum

FixYourDLP's Fight Against Counterfeit Lamps: http://www.fixyourdlp.com/counterfeits

# Sponsors:

RecycleYourLamp.org – Free lamp recycling services for used lamps: http://www.recycleyourlamp.org

Lamp Research - The trusted 3rd party lamp research company: http://www.lampresearch.com

Discount-Merchant.com – The worlds largest lamp distributor: http://www.discount-merchant.com

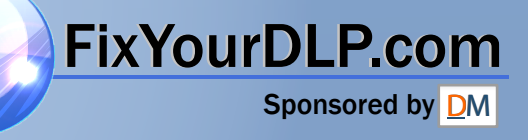

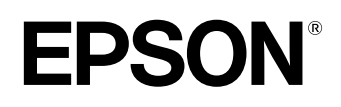

# **Home Projector EMP-TW200**

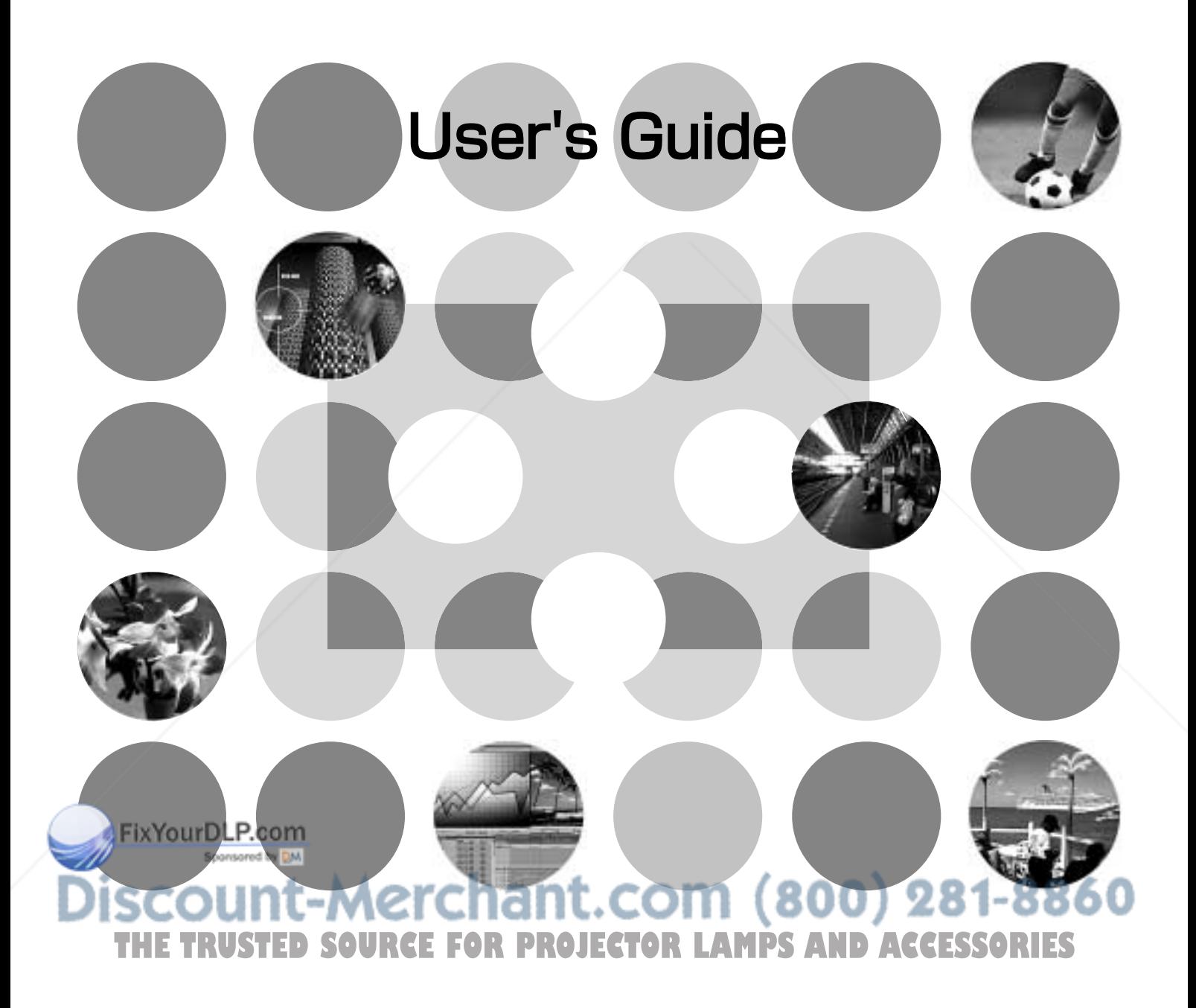

## **About The Manuals and Notations Used**

### **Types of Manual**

The documentation for your EPSON projector is divided into the following four manuals. Refer to the manuals in the order given below.

#### **Unpacking and Installation Guide**

Lists the accessories that are provided with the projector.

#### **Safety Instructions/World-Wide Warranty Terms**

This manual contains information on using the projector safely, and also includes *safety instructions, world-wide warranty terms* booklet and a troubleshooting check sheet. Be sure to read this manual thoroughly before using the projector.

#### **Setup Guide**

Contains information on basic operations for preparing the projector before use (setup and connecting video equipment or a computer) and for starting projection.

#### **User's Guide (this manual)**

Contains information on adjusting images, using the configuration menus, using the Cinema Color Editor, troubleshooting and maintenance.

### **Notations used in this User's Guide**

### **General information**

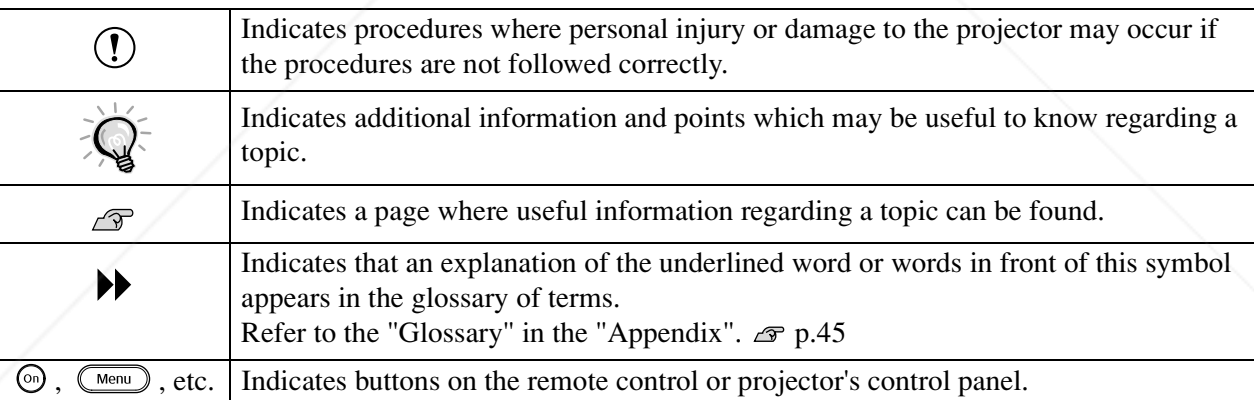

### **Meaning of "unit" and "projector"**

When "unit" or "projector" appears in the text of this *User's Guide*, they may refer to items which are accessories or optional equipment in addition to the main projector unit itself.

erchant.com (800) 281-8860 **THE TRUSTED SOURCE FOR PROJECTOR LAMPS AND ACCESSORIES** 

## **Contents**

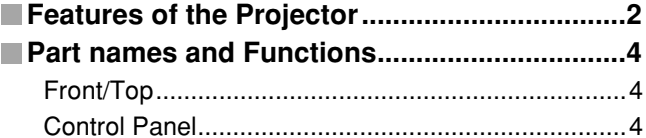

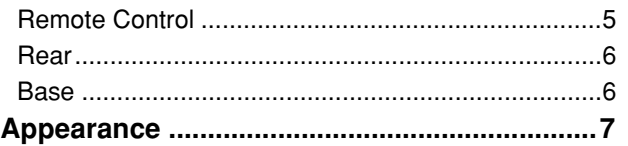

### **Basic Image Quality Adjustments**

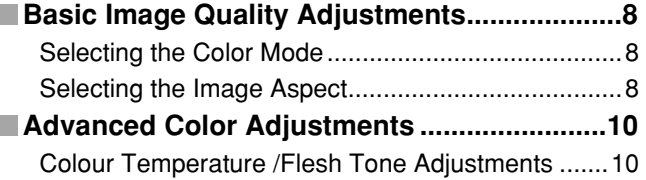

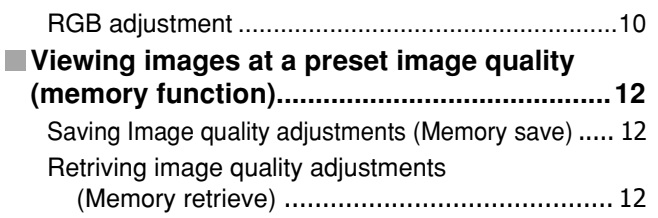

### **Configuration Menu**

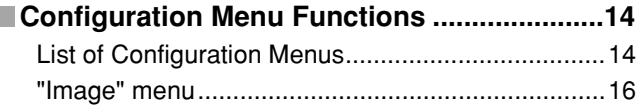

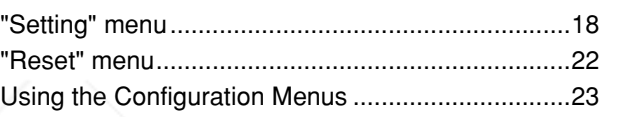

### **Adjusting projected images using a computer**

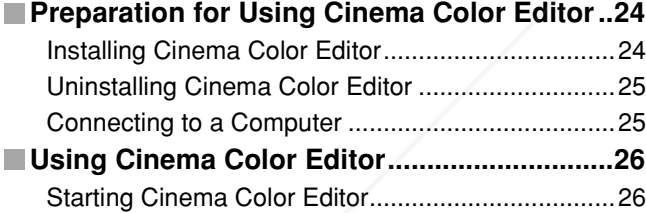

Operations using the Computer...............................26 Adjusting the color hue and saturation ....................26 Saving adjustment/Loading adjustments from a file .. 27 Saving customised settings into memory ................28 Saving/loading memory settings and editing memory area names ...........................................28

### **Troubleshooting**

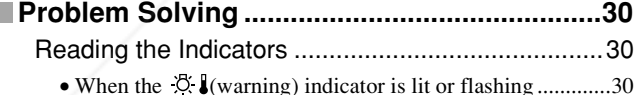

• When the  $\bigcirc$  (operation) indicator is lit or flashing ...............30

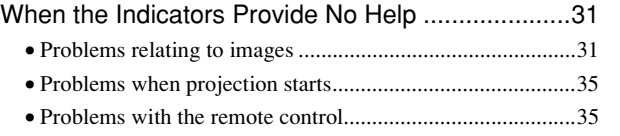

## **PPPENdix**

#### **Maintenance...** • Resetting the Lamp Operating Time **Optional Accessories .....................................40**

Cleaning ..................................................................36 **THETRUSTEDSOURCEFORPROJECTORLAMPSANDACCESSORIES**• Cleaning the Air Filter..........................................................36 • Cleaning the Projector Case .................................................36 • Cleaning the Lens .................................................................36 Consumable Replacement Periods.........................37 • Air Filter Replacement Period..............................................37 • Lamp Replacement Period ...................................................37 Replacing Consumables .........................................38

• Replacing the Air Filter........................................................38 • Replacing the Lamp..............................................................38

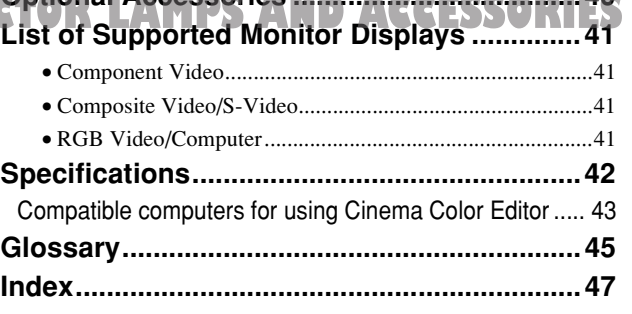

Basic Image Quality

1

## **Features of the Projector**

### **Image appearance can be selected to match the projection environment (Color Mode)**

The optimum images for the location can be projected simply by selecting the desired colour mode from the following five preset modes. No complex colour adjustments are required.

If "Theatre", "Natural" or "sRGB<sup>\*\*</sup>" is selected, the Epson Cinema Filter effect is applied automatically to increase the contrast and to make flesh tones appear with more natural tints.  $\mathcal{F}$  p.8

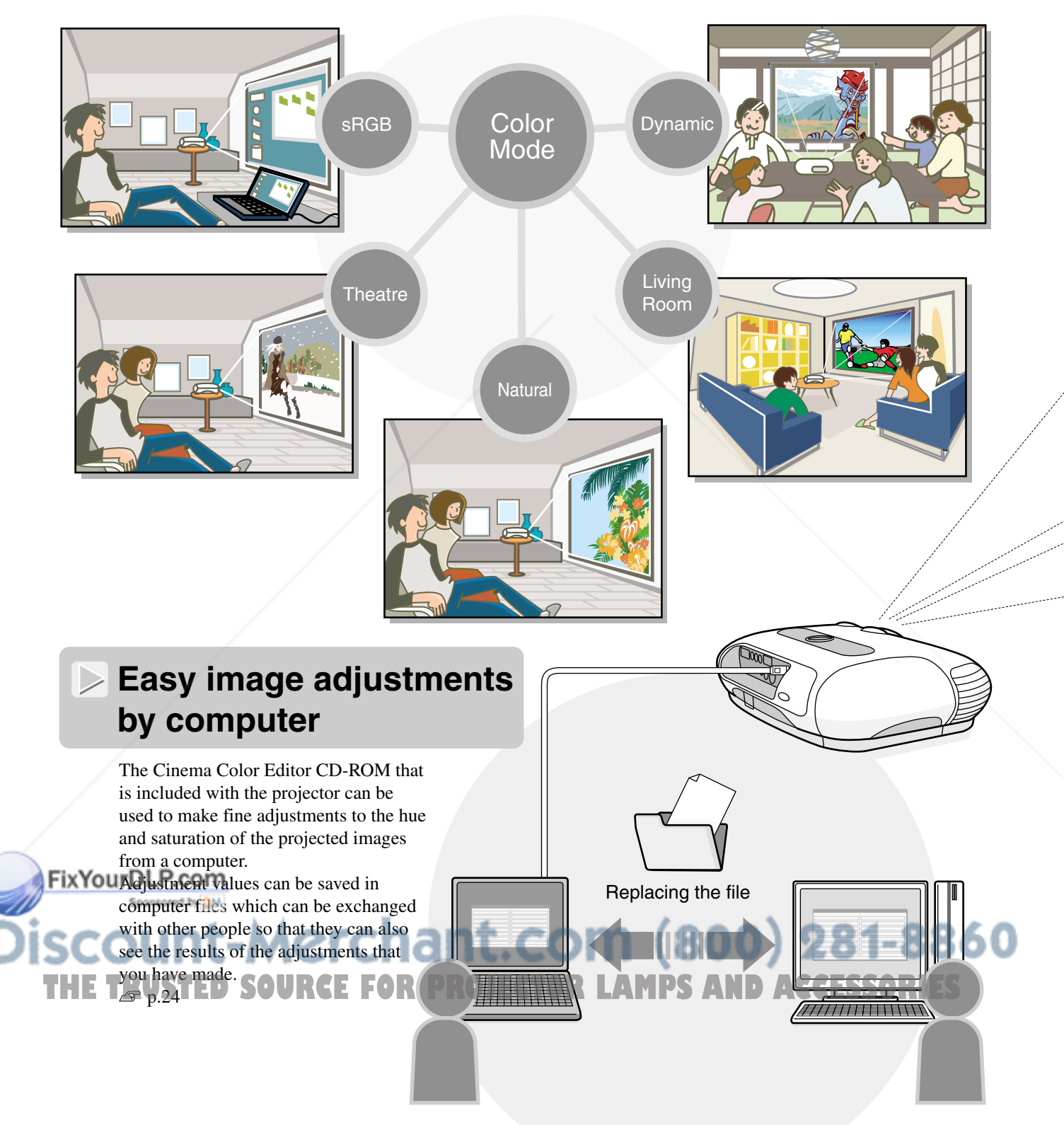

### **Equipped with a wide-angle lens shift function**

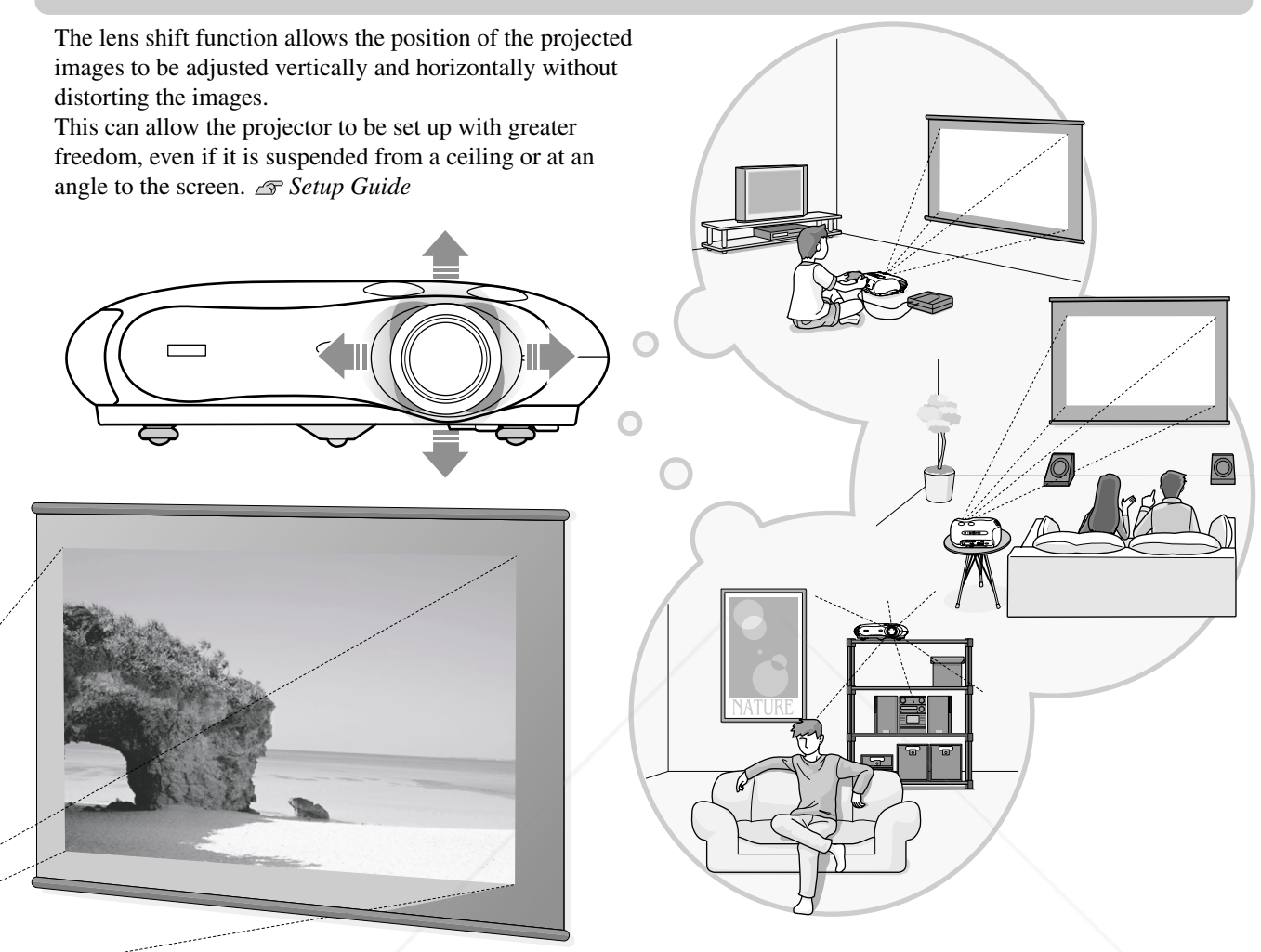

### **Wide range of brightness adjustments**

The image brightness can be adjusted within a wide range. The optimum images can be obtained even if using the projector in a bright environment for watching videos or games, or in a dark environment such as when creating the atmosphere of a home theatre.  $\mathcal{F}$  p.14

### **Electronic zoom and focus adjustment**

The projector's control panel and the accessory remote control can be used for easy zoom and focus adjustments. An adjustment screen is displayed so that adjustment is possible even when no video equipment is connected. For zoom adjustment, a high magnification lens is provided to allow images to be increased in size by up to 1.5 times, so that images can be projected onto an 80" screen even at a distance of approximately 2.5 m. *Setup Guide* 

## **variety of image setting f**

Some of the other many functions that are available are as follows.

- A progressive **Conversion that lets you obtain ideal results both for images with large amounts of movement and for** still images.  $\mathcal{F}$  p.18
- An aspect function that allows images to be viewed in wide-screen format.  $\mathcal{F}p.8$
- Memory functions that allow adjustment results to be stored and later retrieved easily using the remote control.  $\mathcal{F}p.12$
- Lock settings that can be used to lock the projector's control panel after adjustments have been made so that they cannot be changed by mistake, or to prevent children from accidentally turning on the power and looking into the lens.  $\mathcal{D}$  p.20

## **Part names and Functions**

### **Front/Top**

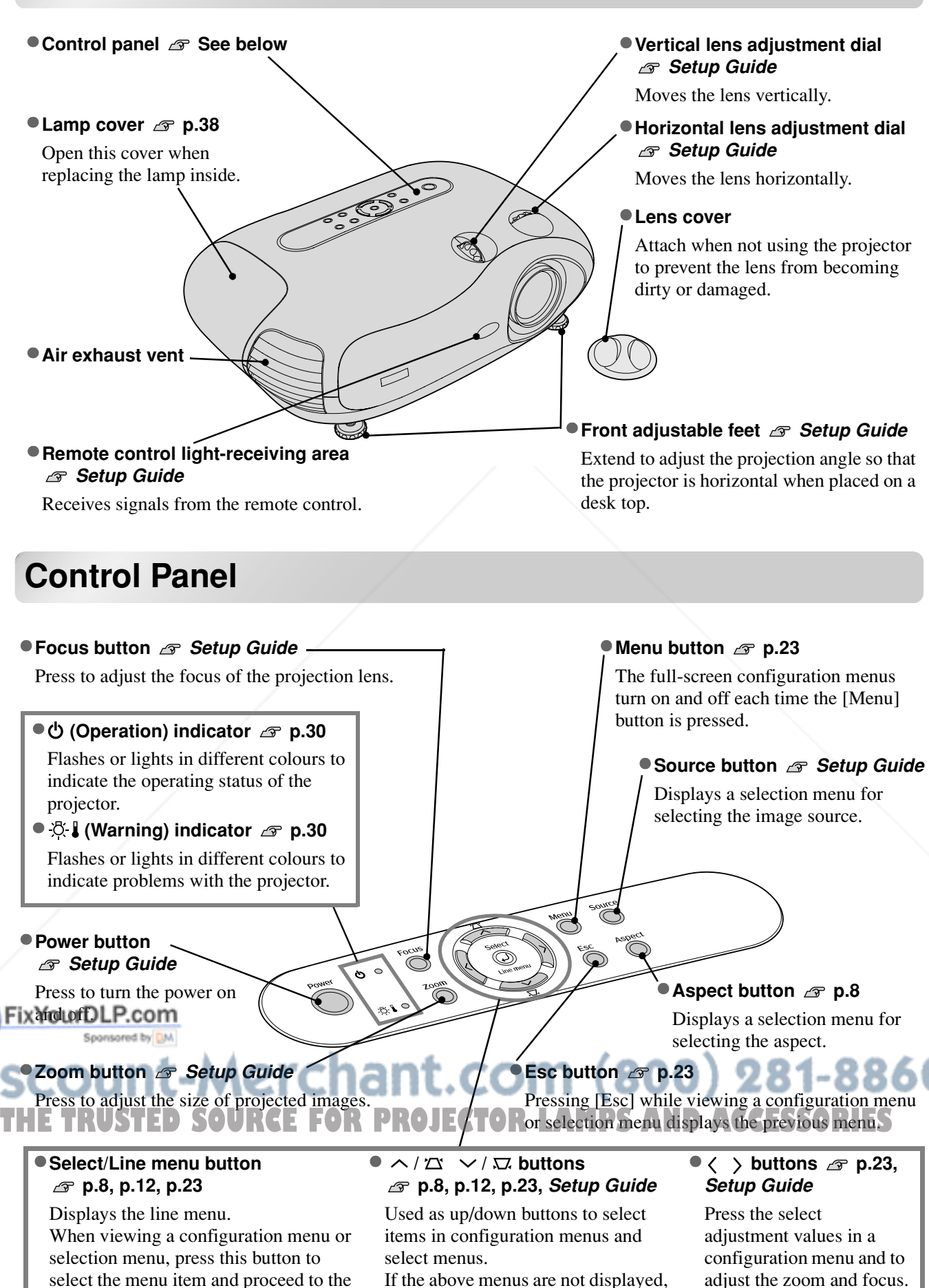

correct the keystone distortion.

next display.

### **Remote Control**

Buttons with no explanation function in the same way as the corresponding buttons on the projector's control panel. Refer to "Control Panel" for further details on these buttons.

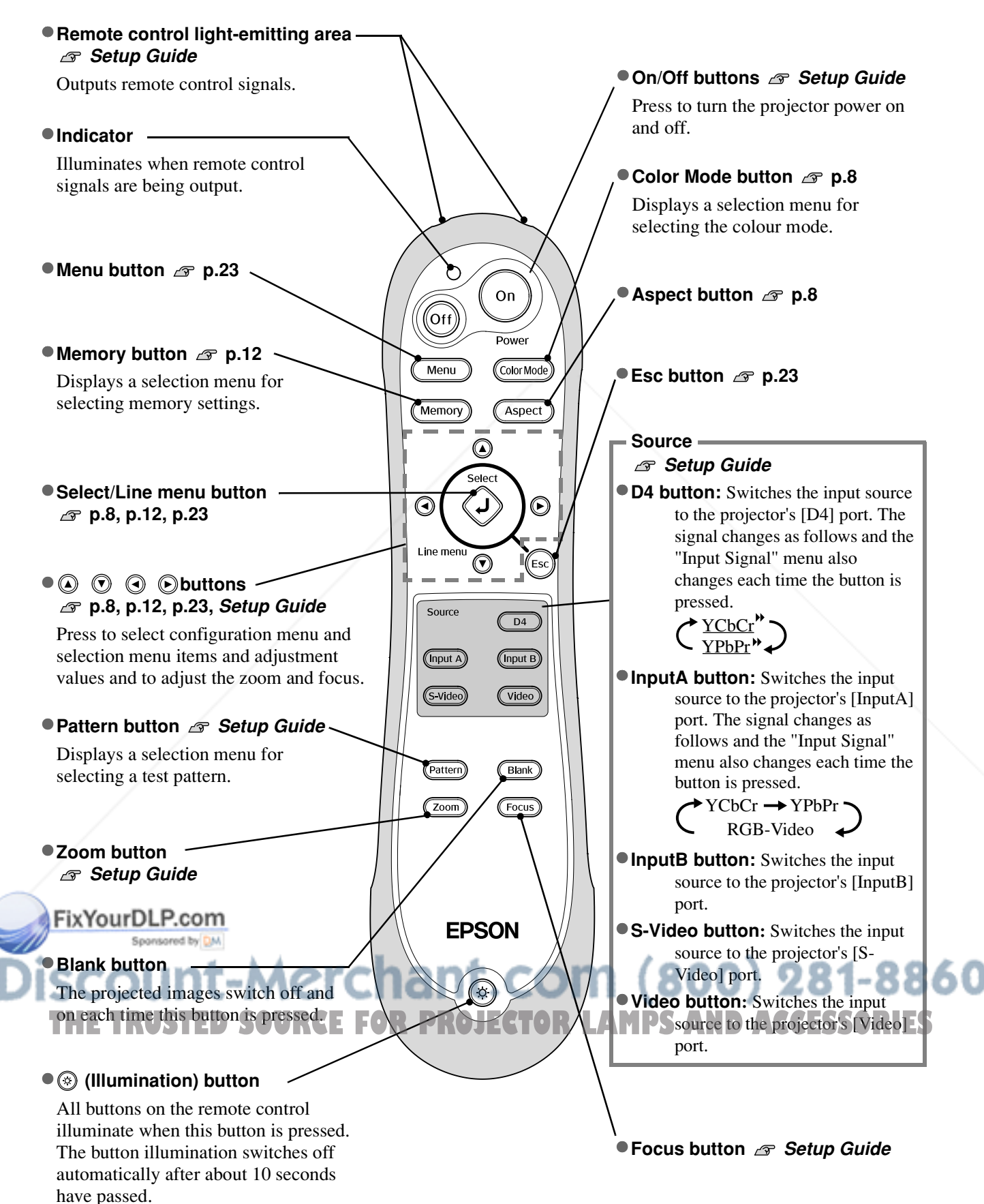

### **Rear**

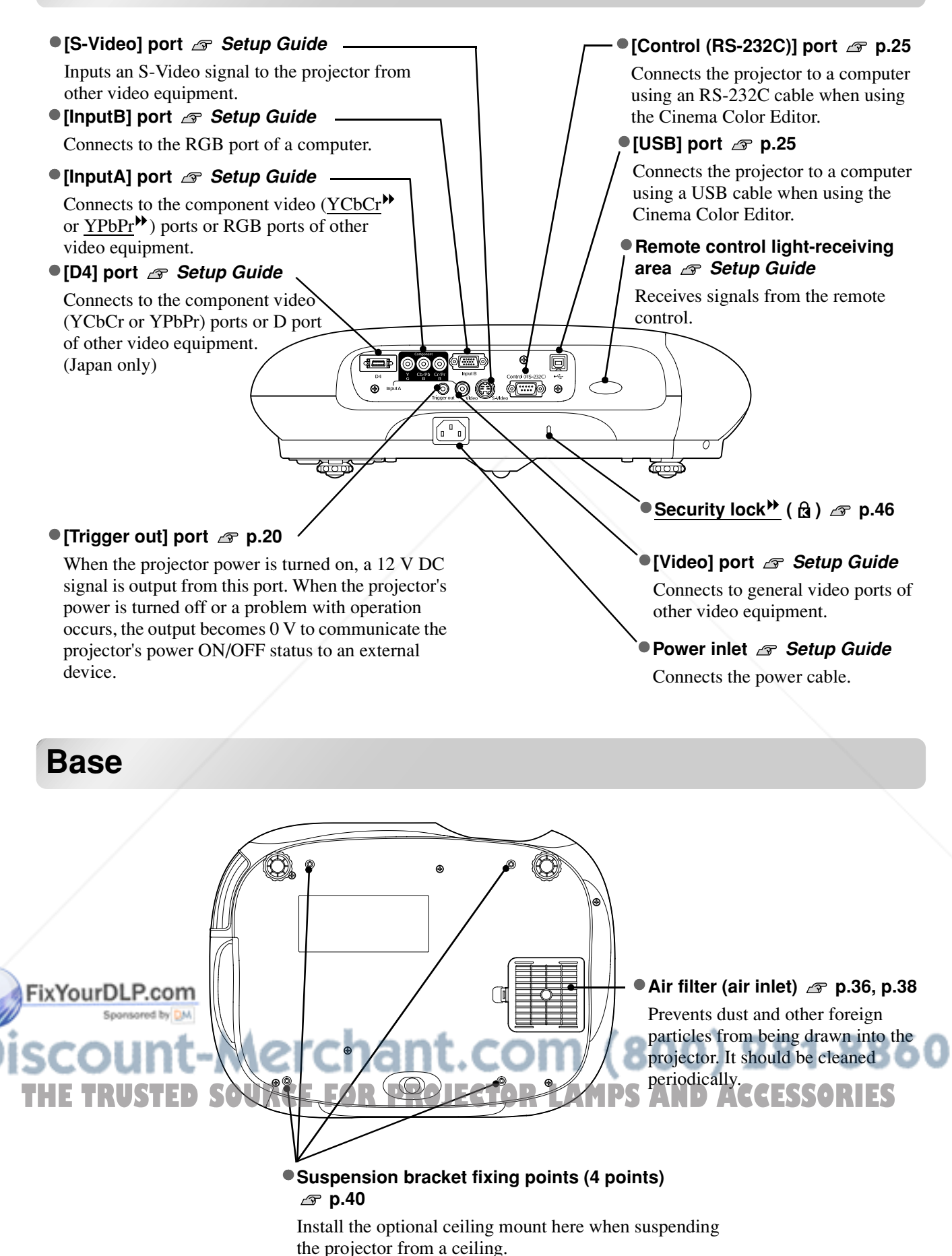

## **Appearance**

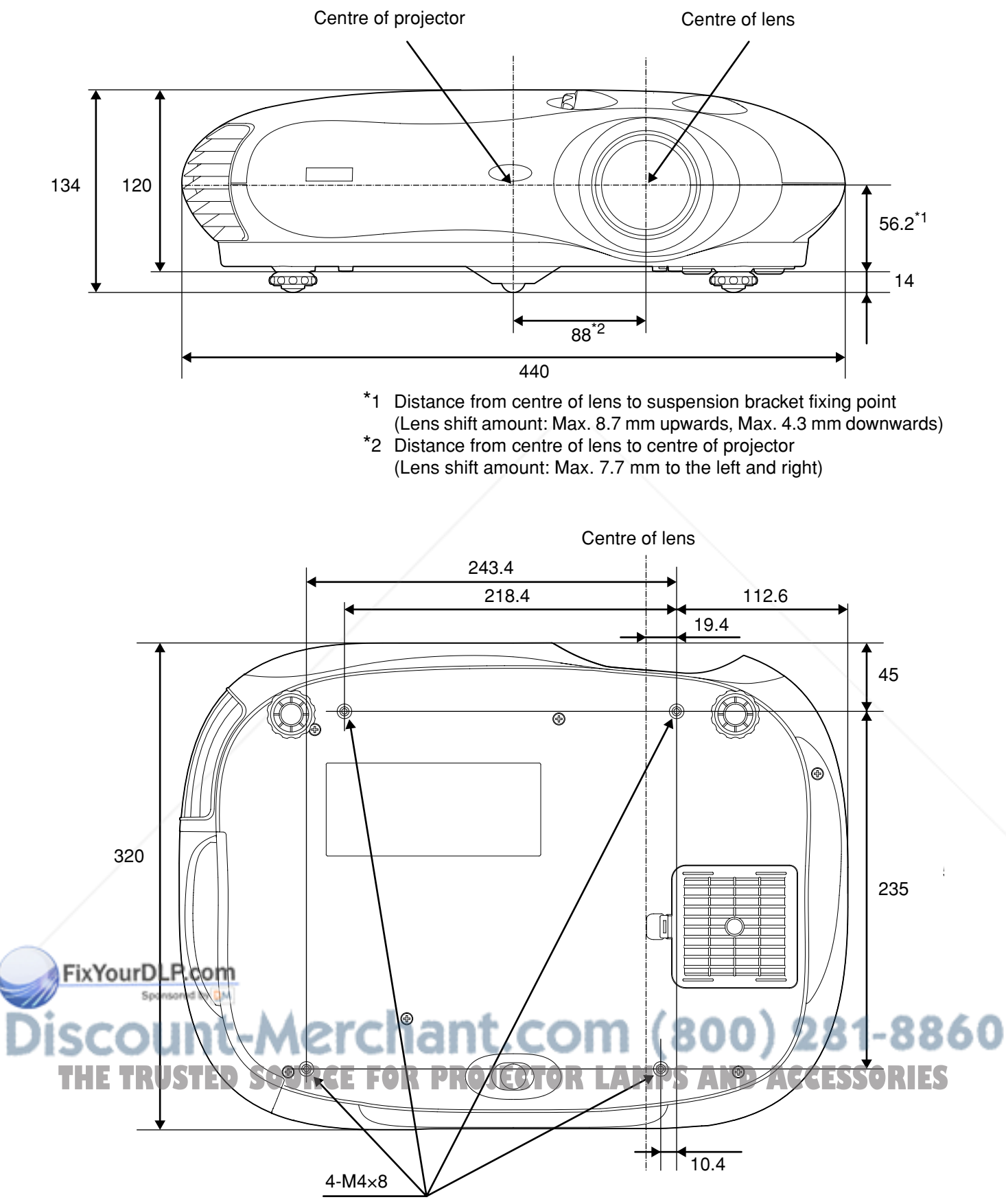

Units: mm

## **Basic Image Quality Adjustments**

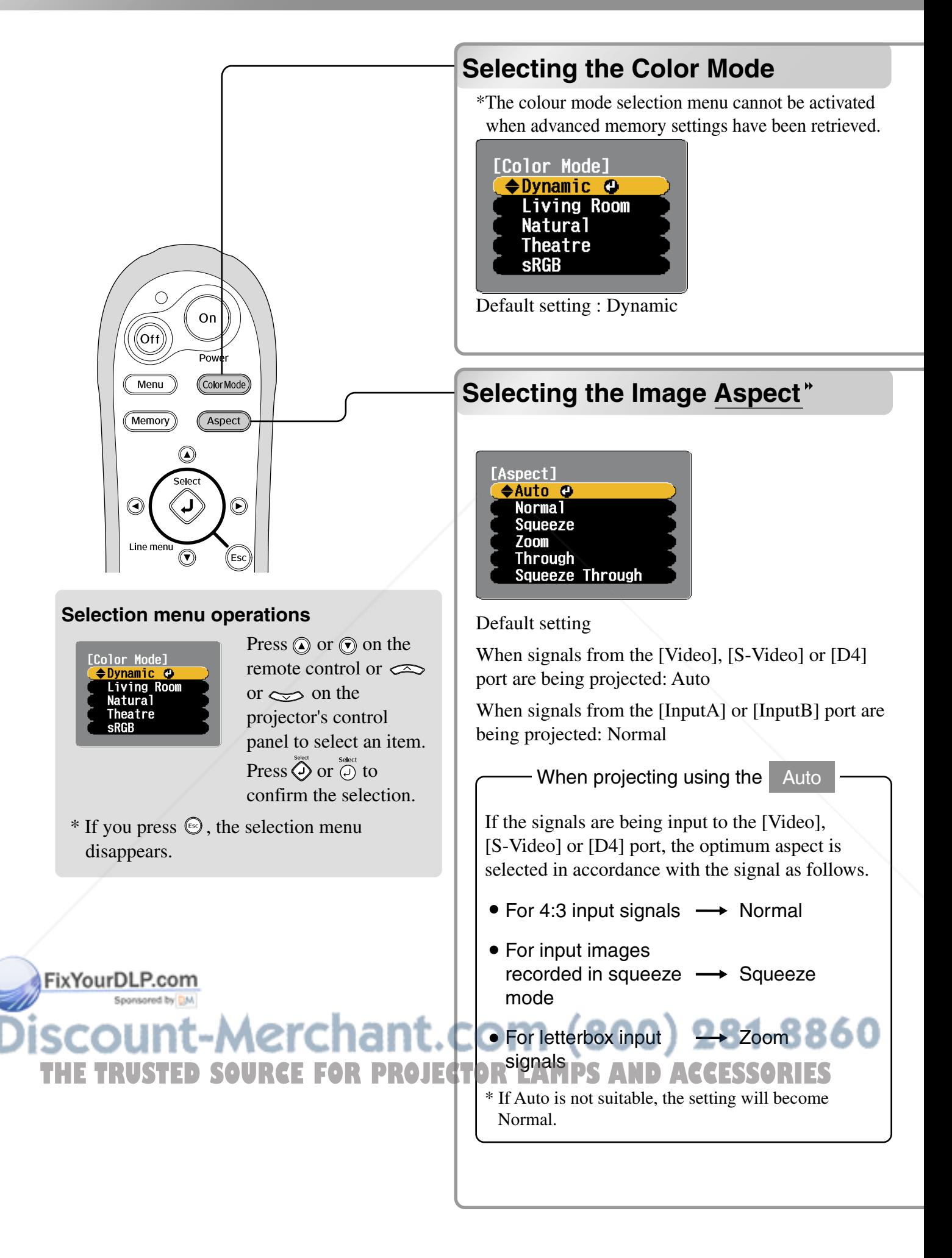

Press CONNAGO and select the colour mode from the five available modes in the selection menu in accordance with the place where the projector is being used.

Setting is also possible using the configuration menu.

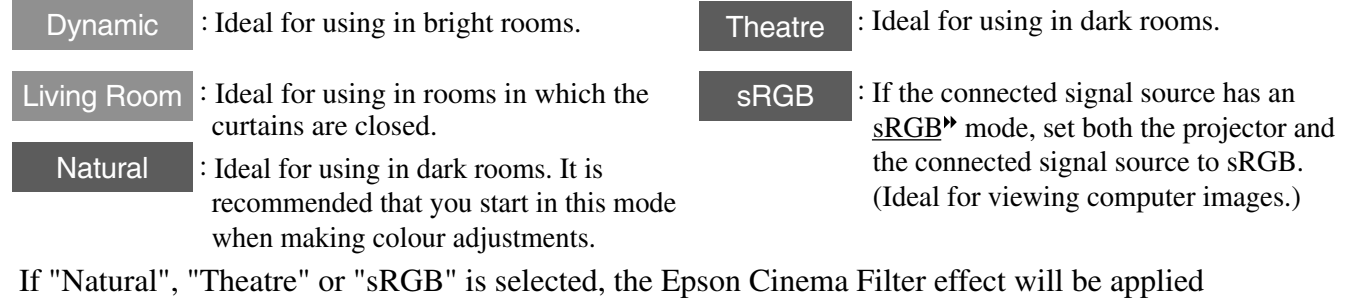

automatically. This increases contrast and makes flesh tones appear more natural.

Press  $\left(\frac{\text{Aspect}}{\text{agent}}\right)$  and select the aspect mode from the selection menu.

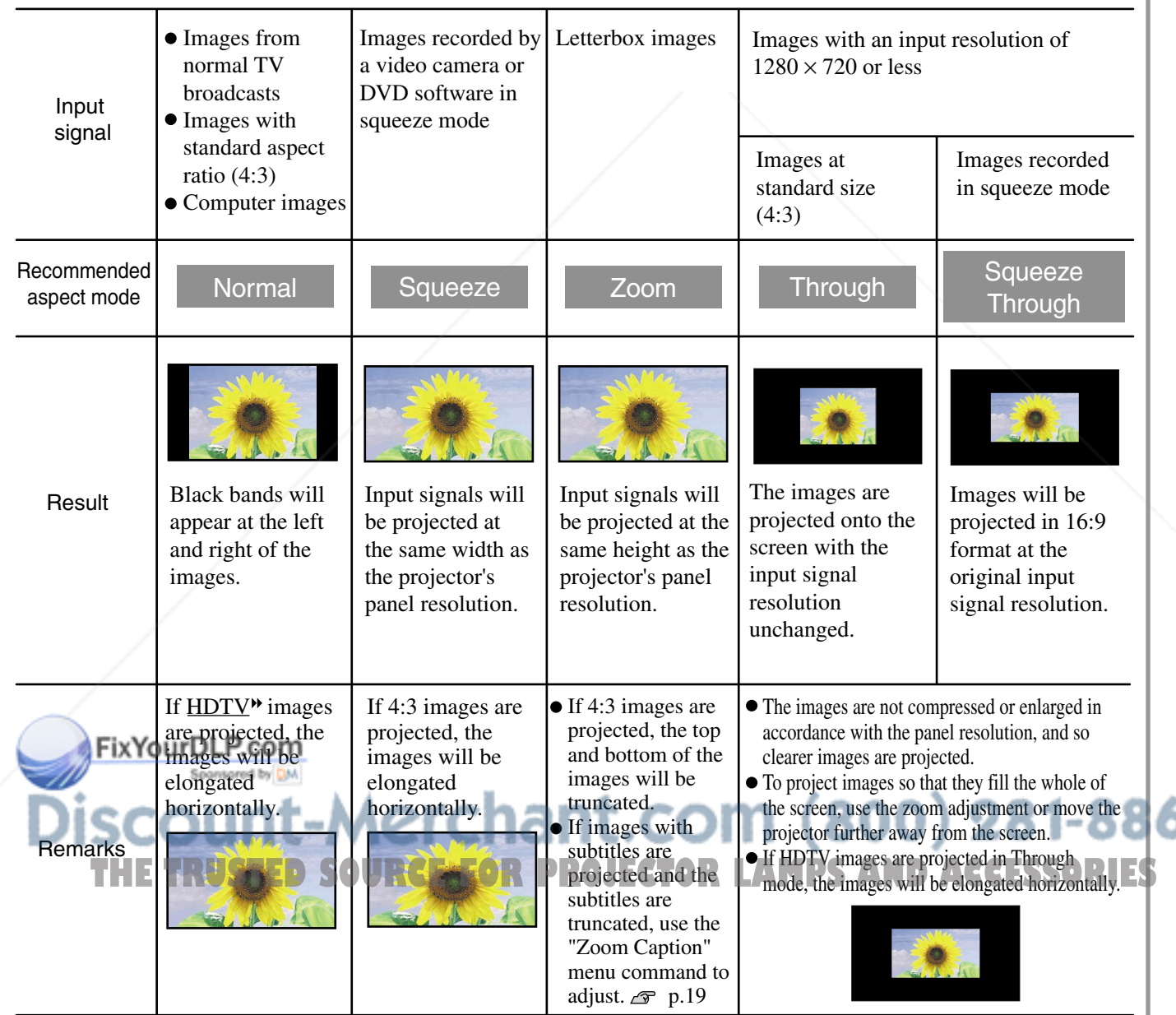

60

## **Advanced Color Adjustments**

The projector allows you to select the optimum colour settings for the images being projected by selecting the appropriate colour mode.

Furthermore, if you would like to create your own images with settings adjusted the way you want them, you can adjust "Color Temp.<sup>\*\*</sup>", "Flesh Tone" and/or "RGB" in the "Color Adjustment" sub-menu of the "Image" menu.

The adjustment values can be stored using the "Memory: Standard" menu command so that you can retrieve them and apply them to the projected images at any time.  $\mathcal{F}$  p.12

If you use the Cinema Color Editor CD-ROM that is included with the projector, you can make the above adjustments easily from a computer using a mouse. In addition, fine adjustments to the hue and saturation can also be carried out. These adjustments can be stored in the projector's memory, and they can also be saved in a computer file which can be exchanged with other people so that they can also see the results of the adjustments that you have made.  $\mathcal{F}$  p.24

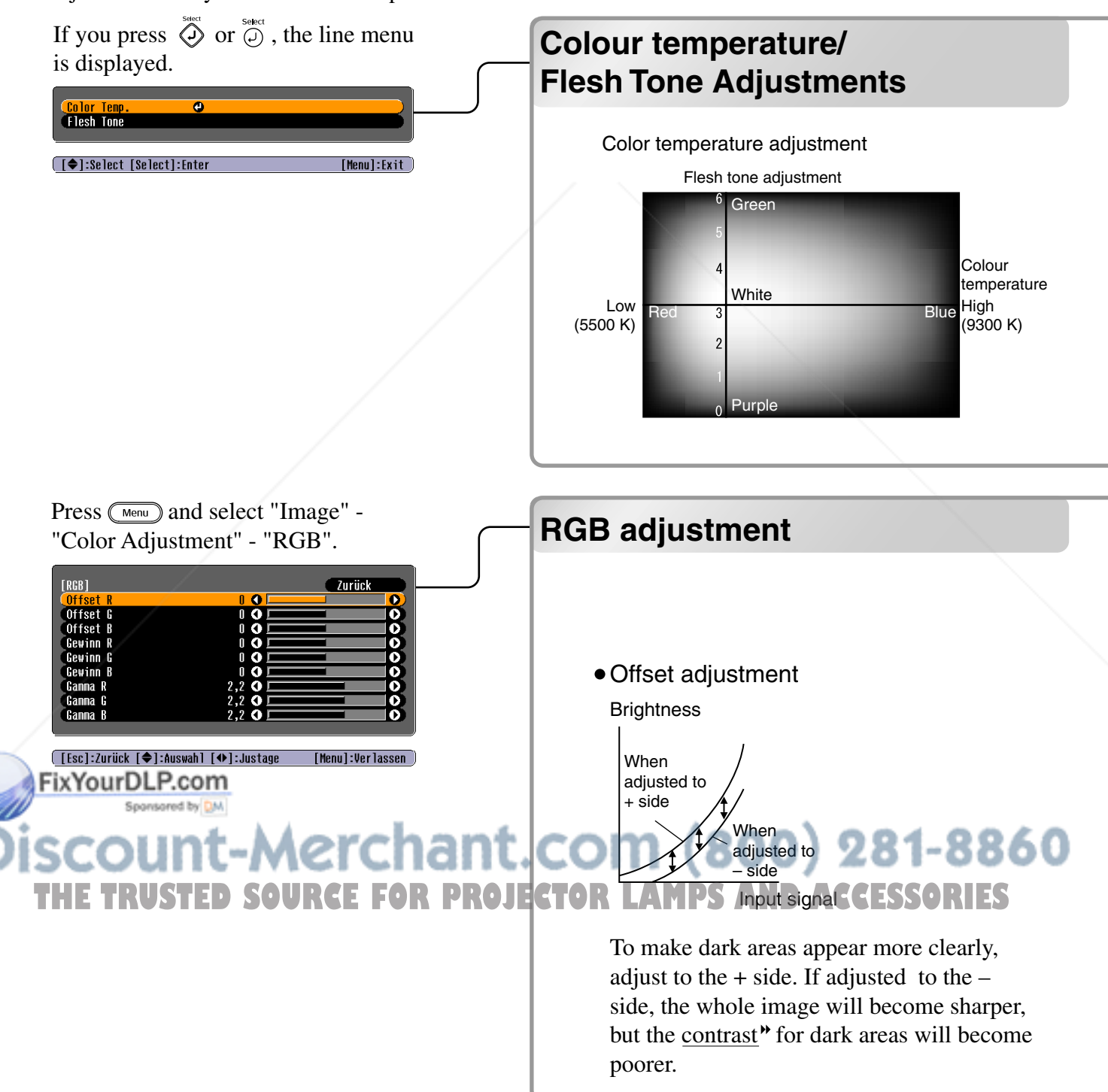

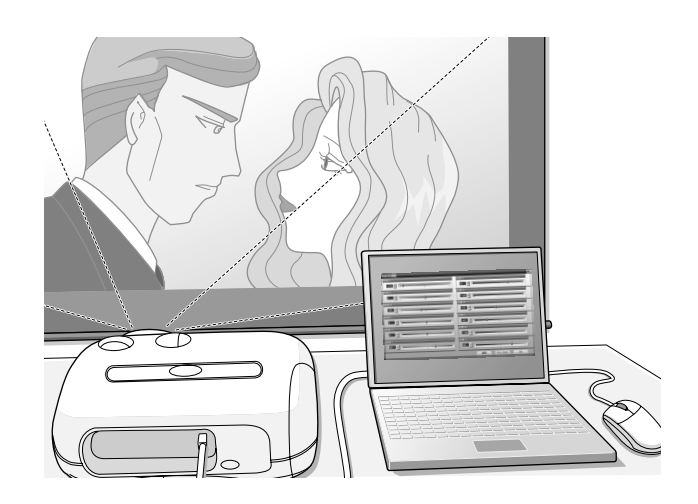

Colour temperature adjustment mode You can adjust the overall tint of images.

If you select "High", images appear bluish, and if you select "Low", images appear reddish. Select one of three levels: "High" (9300K), "Medium" (6500K) or "Low" (5500K).

### Adjusting flesh tones

This can be used to adjust the flesh tones for images of people.

The Epson Cinema Filter effect that is automatically applied to images when a "Color Mode" setting is made creates natural-looking flesh tones. If you would like to further enhance flesh tones, use this "Flesh Tone" setting to make the adjustment.

If set to the  $+$  side, the colours become greenish, and if set to the  $-$  side, the colours become reddish.

The image brightness can be adjusted by adjusting the individual R (red), G (green) and B (blue) components of the dark areas (offset<sup>"</sup>), bright areas ( $gain$ ") and intermediate areas ( $gamma$ ") respectively. Because such detailed adjustments are possible, images with greater depth can be obtained.

**Brightness** 

**When** djusted to 11 P.com side d by DM When

### • Gain adjustment Gamma adjustment

**Brightness** 

THE TRinput signal SOURCE FOR PROJECTOR LA Miput signal **D** ACCESSORIES

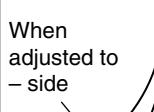

If you would like bright areas to appear more clearly, change the setting to the – side. If you change it to the  $+$  side, bright areas will become whiter, but the contrast will become poorer.

Input signal SOU

adjusted to – side

> If the setting is changed to the – side, smoother images can be obtained. If the setting is changed to the + side, sharper images can be obtained.

When adjusted to + side

281-8860

After menu commands such as "Picture Quality" and "Color Adjustment" have been used to adjust the projected images, the adjustment values can then be saved.

In addition, the saved data can be retrieved easily, so that you can enjoy viewing images with the adjusted settings at any time.

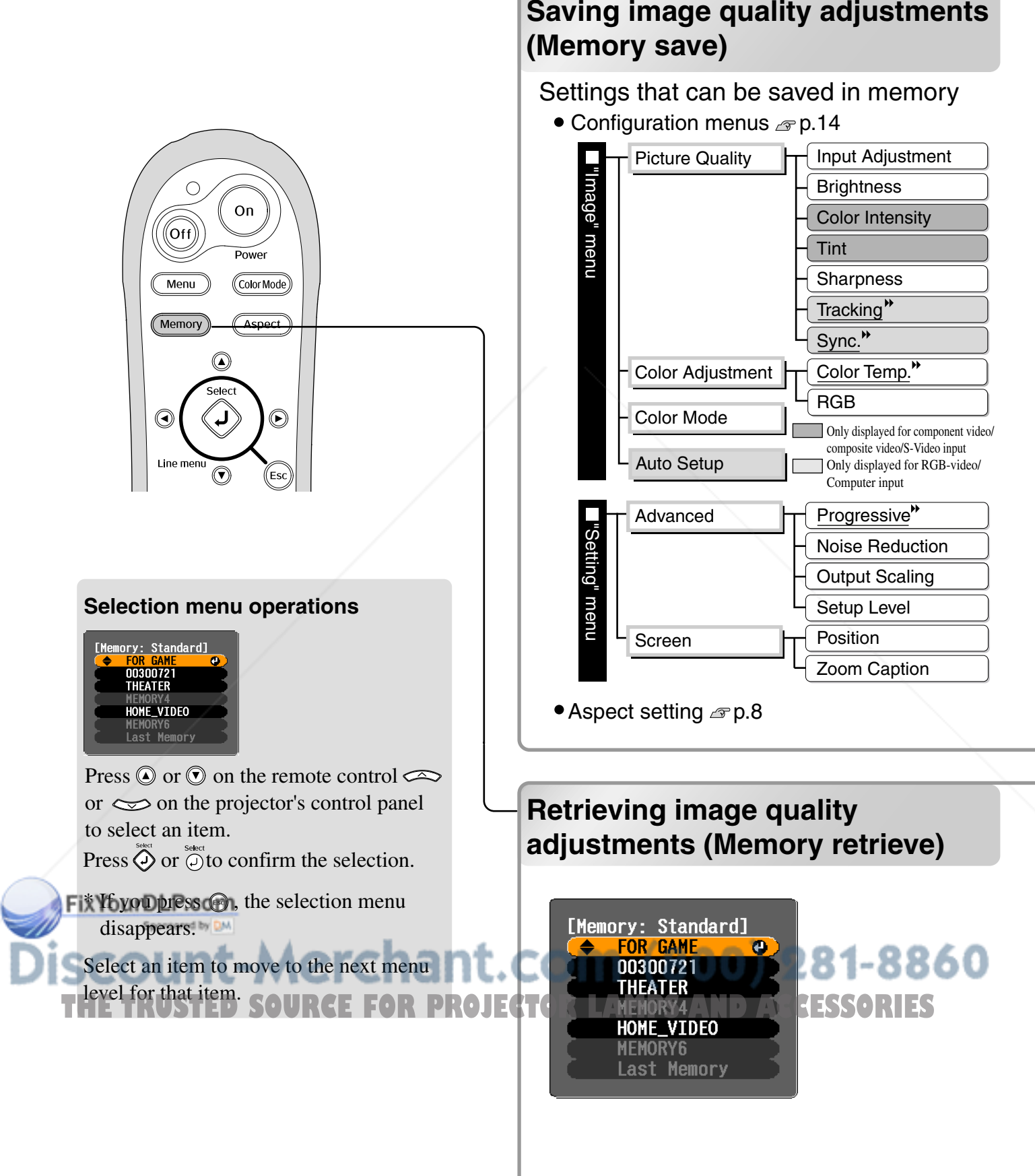

The adjustment results for all of the configuration menu items shown at left and the aspect setting can be saved. The "Memory: Standard" command in the "Image" menu is used to save the settings.

The Cinema Color Editor program can also be used to store and retrieve memory settings from a The Cinema Color Editor program can also be used to store and retrieve memory well settings from a computer. Two types of memory area ("Standard" and "Advance") are available, and each can store up to 6 sets of settings. If you have used Cinema Color Editor to adjust the hue and saturation, save these settings using "Memory: Advance".  $\mathcal{D}$  p.28

The following describes how to save settings using the "Memory: Standard" command.

Adjust the desired settings that you would like to save in memory.

**2** Select "Memory: Standard" from the "Image" menu and then press  $\ddot{\odot}$ .

**3** Select a memory name from MEMORY1 to MEMORY6 to use for saving and then press  $\overline{Q}$ . The status of a memory area is indicated by the colour of the  $\theta$  symbol to the left of the memory name as follows.

O Green : Memory area is in use O Grey : Memory area is not in use O Orange : Selected If you select a memory area that is already in use and press  $\overline{Q}$ , the existing contents will be erased and the current settings will be saved in their place.

To erase all memory contents, select "Memory Reset" from the "Reset" menu.  $\epsilon_{\mathbf{F}}$  p.22

You can press  $(\overline{\text{Memory}})$  and select the desired memory name from the selection menu. If settings have been saved using both the "Memory: Advance" and the "Memory: Standard" commands, a screen for selecting the "Memory: Standard" or "Memory: Advance" screen will be first ed. Select the memory area where the settings that you would like to retrieve is stored. Memory settings that have been applied to images will be retained even when the projector's power is turned off. The same memory adjustment settings will be applied

- **THE to images that are projected the next time the projector's power is turned on. <b>THETRUST ORIES** The aspect setting retrieved from memory may not be applied to the images if they are 16:9 images or if the input signal images have a particular resolution.
	- If "Memory: Advance" adjustment settings have been retrieved, you can return the settings to the way they were before the "Memory: Advance" adjustment settings were retrieved. To do this, select "Last Memory" from the selection menu.

## **Configuration Menu Functions**

The configuration menus can be used to make a variety of adjustments and settings involving the screen, image quality and input signals.

The following two types of menu are available.

• Full menu

All items in a configuration menu can be checked while the settings are being made.

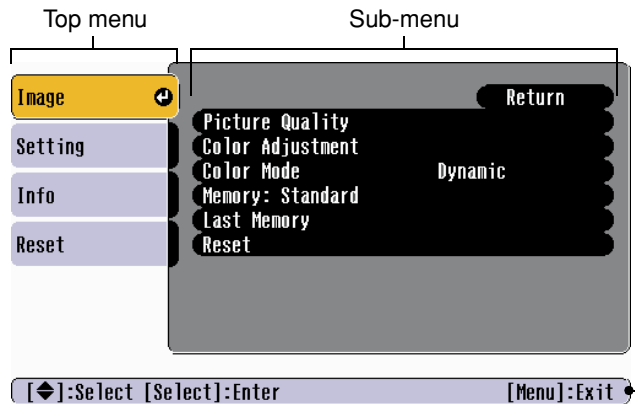

• Line menu

This lets you adjust "Picture Quality" and "Color Adjustment" settings in the "Image" menu. This menu is useful for viewing the effects of adjustments in the images being projected while the adjustments are being made.

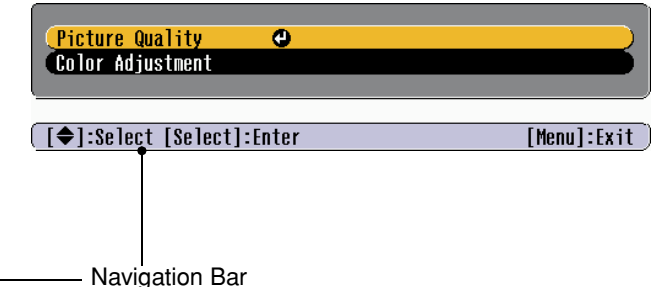

Refer to "Using the configuration menus" ( $\mathcal{F}$  p.23) for details on menu operations.

You can also change the navigation bar ON/OFF status and colour pattern settings for the configuration menus. The display position can also be changed for full menus. "Setting" - "On-Screen Display"- "Menu Position", "Navigation Bar", "Menu Color"

## **List of Configuration Menus**

If no image signals are being input, none of the settings can be adjusted except for "Brightness" in the "Picture Quality" sub-menu of the "Image" menu. The items displayed in the "Image" menu and the "Info" configuration menu will vary depending on the type of image signals that are being projected. Some menu commands cannot be set when advanced memory settings have been retrieved.

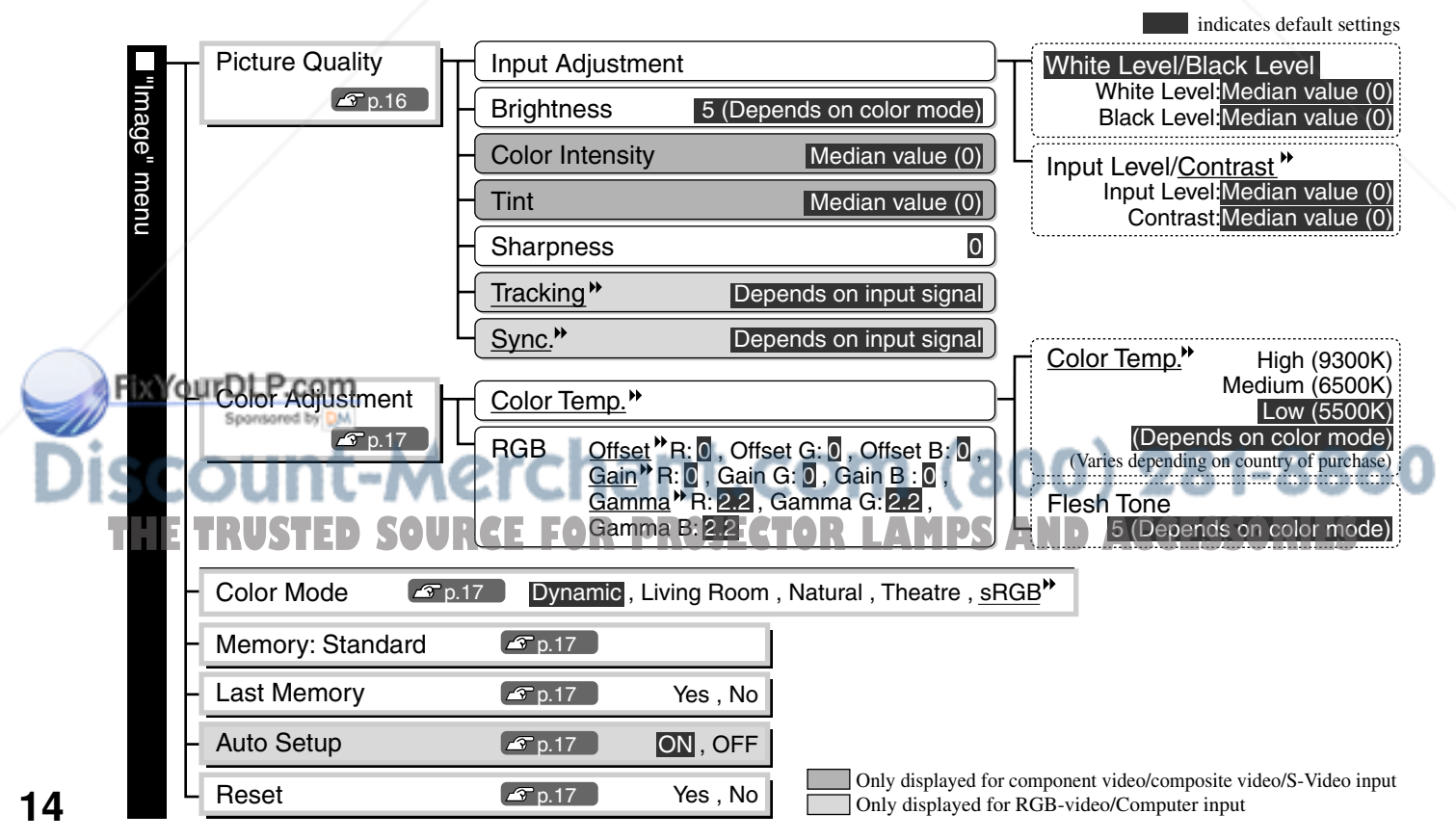

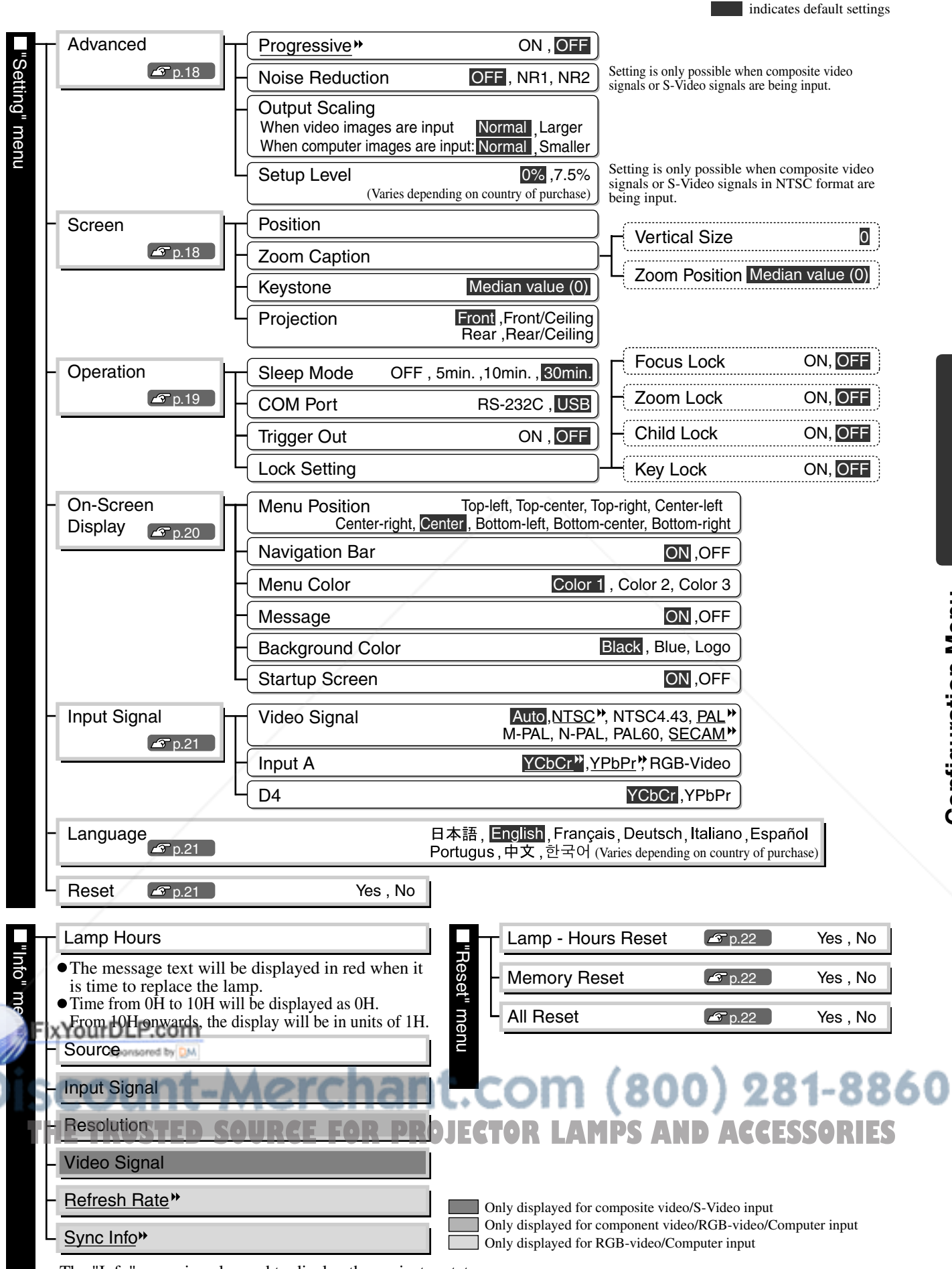

The "Info" menu is only used to display the projector status.

**Configuration Menu**

**Configuration Menu** 

### **"Image" menu**

 Only displayed for component video/composite video/S-Video input Only displayed for RGB-video/Computer input

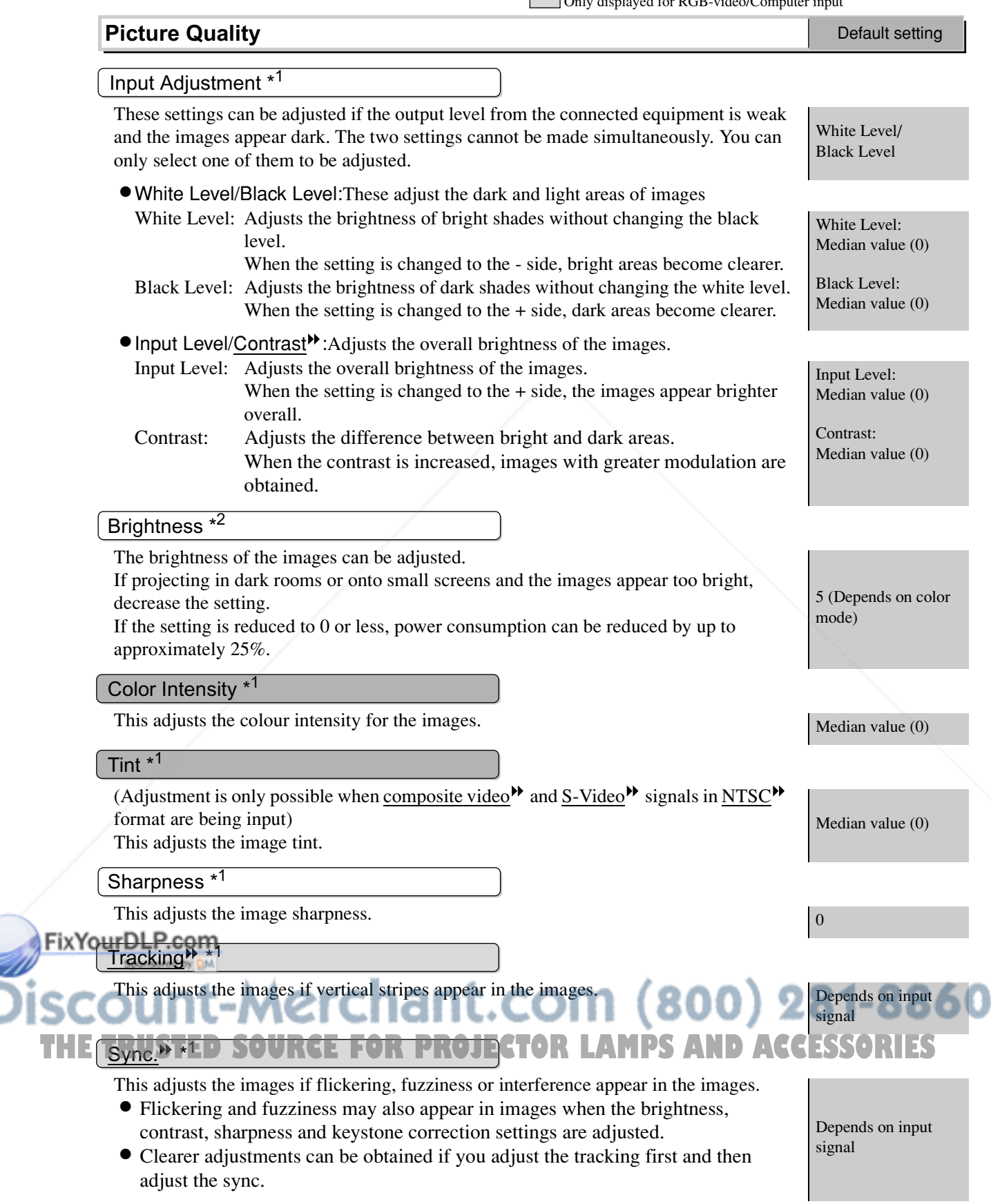

\*1 The setting values are stored separately for each image source and signal type.

\*2 The setting values are stored separately for each image source and colour mode setting.

Only displayed for RGB-video/Computer input

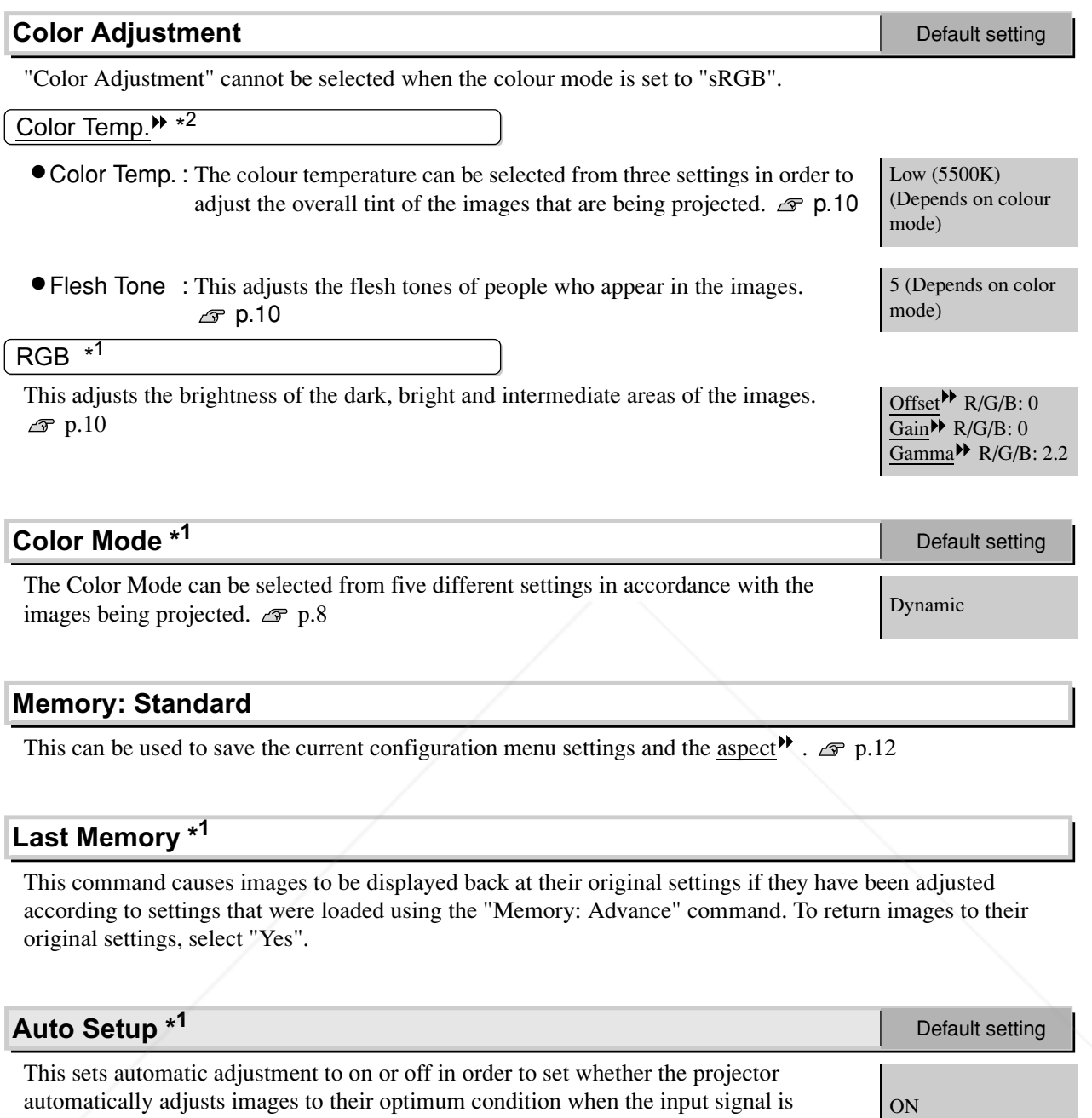

changed.

This returns all settings in the "Image" menu to their default settings, except for the settings that have been saved using the "Memory: Standard" command. The "Memory: Standard" settings can be reset using the "Memory Reset" menu.  $\mathcal{F}$  p.22

## ant.com (800) 281-8860 *THETRUSTER COURCE FOR PROJECTOR LAMPS AND ACCESSORIES*

\*1 The setting values are stored separately for each image source and signal type. \*2 The setting values are stored separately for each image source and colour mode setting.

## **"Setting" menu**

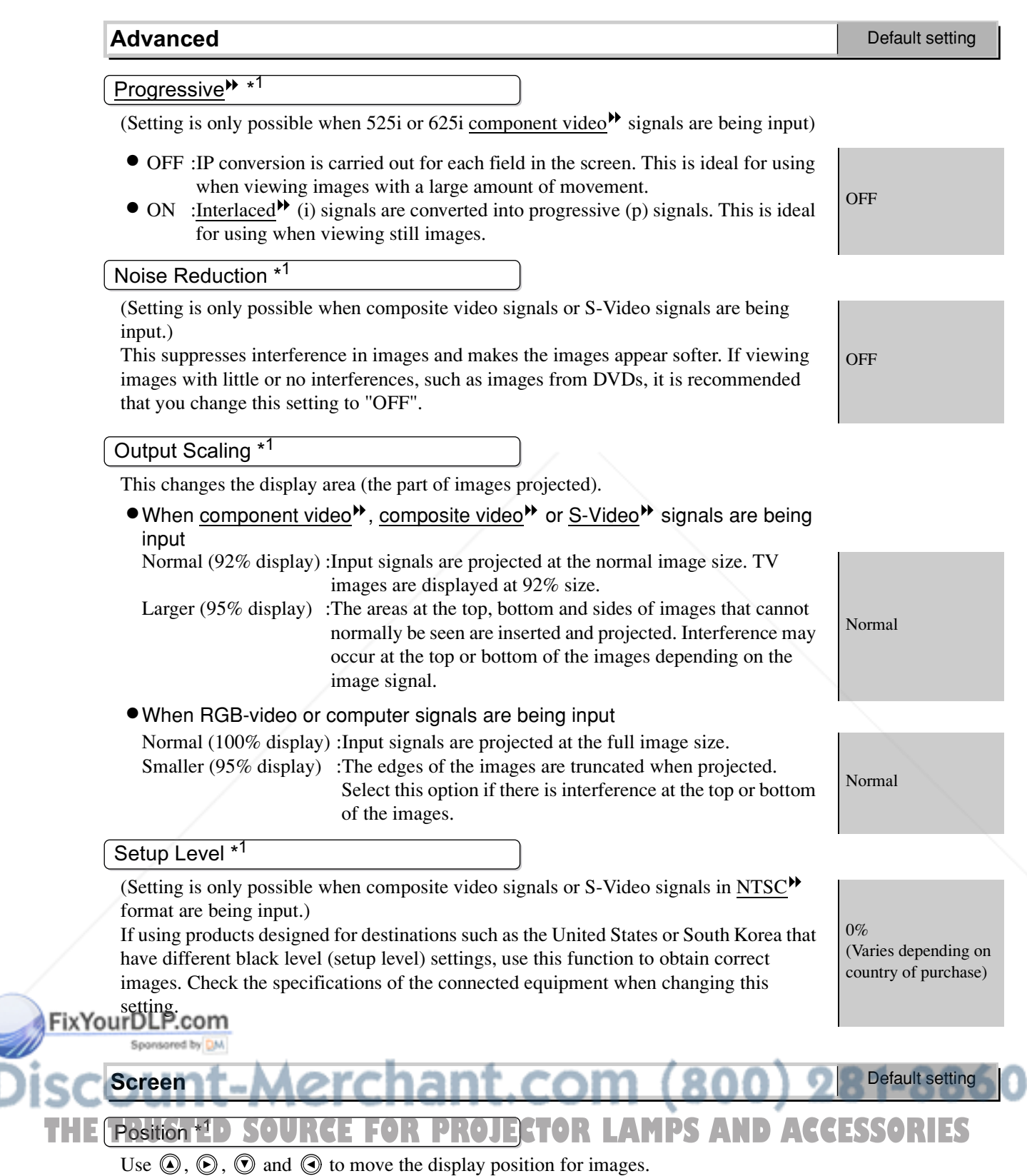

#### If aspect<sup> $\rightarrow$ </sup> is set to "Zoom" when viewing images with subtitles, change the setting as follows so that the subtitles are visible. The vertical size and the display position can both be adjusted together. •Vertical Size The vertical size of the image is reduced so that the subtitles are displayed. 0 •Zoom Position The whole of the image is moved up so that the subtitles are displayed. Median value (0) Median value (0) This is used to correct keystone distortion in images. The same correction can be carried out using the projector's control panel. *Setup Guide* Median value (0) This should be set in accordance with the method used to set up the projector. • Front : Select when the projector is set up in front of the screen. •Front/Ceiling : Select when the projector is set up in front of the screen and suspended from a ceiling. • Rear : Select when the projector is set up behind the screen. •Rear/Ceiling : Select when the projector is set up behind the screen and suspended from a ceiling. Front The projector is equipped with a power-saving function that causes the power to turn off automatically and the projector to switch to standby if no signal is input to the projector for a continuous length of time. The length of time before the power-saving function operates can be selected from four available settings. If "OFF" is selected, the powersaving function will not operate. If you press  $\circledcirc$  while the projector is in standby mode, projection will start again. 30min. This selects the port that is used to connect a computer when using the Cinema Color Fix **Editor Id.** adjust the picture quality of images from the computer. If you change the setting, the new setting will take effect after the power has been turned off and the cool-down<sup>\*\*</sup> period is complete. USB Zoom Caption \*1 Subtitle section Use "Zoom Position" to change the display position of the image. Use "Vertical Size" to reduce the image size. Projection area Keystone Projection **Operation** Default setting Sleep Mode COM Port FOR PROJECTOR LAMPS AND ACCESSORI

#### Trigger Out

This turns the trigger function on and off to determine whether the projector's power on/ off status and problems with projector operation are communicated to an external device.

If you change the setting, the new setting will take effect after the power has been turned off and the cool-down period is complete.

#### Lock Setting

This sets whether the following lock functions are turned on or off. When a lock function is turned on, a  $\hat{\mathbf{n}}$  is displayed on the screen when a locked operation is carried out.

- Focus Lock : Focus adjustment is disabled. The set of the set of  $\overline{OFF}$
- •Zoom Lock :Zoom adjustment is disabled.  $\Box$  OFF
- Child Lock : This locks the power on function of the  $\sum_{n=1}^{\infty}$  button on the projector's control panel, so that a child cannot accidentally turn the projector's power on and look into the projector's lens. When the lock is applied, the power will only turn on if  $\sum_{n=1}^{\infty}$  is pressed down for about

 $3$  seconds.  $\circled{c}$  can be used to turn off the power, and the remote control will continue to operate as normal. The remote control operation is unaffected by this setting.

If you change the setting, the new setting will take effect after the power has been turned off and the cool-down period is complete.

•Key Lock :The buttons on the projector's control panel will not operate. (If this is set to "ON", the "Child Lock" setting cannot be made.) If you change the setting, the new setting will take effect after the configuration menu is disappears.

#### **On-Screen Display** Default setting

Menu Position

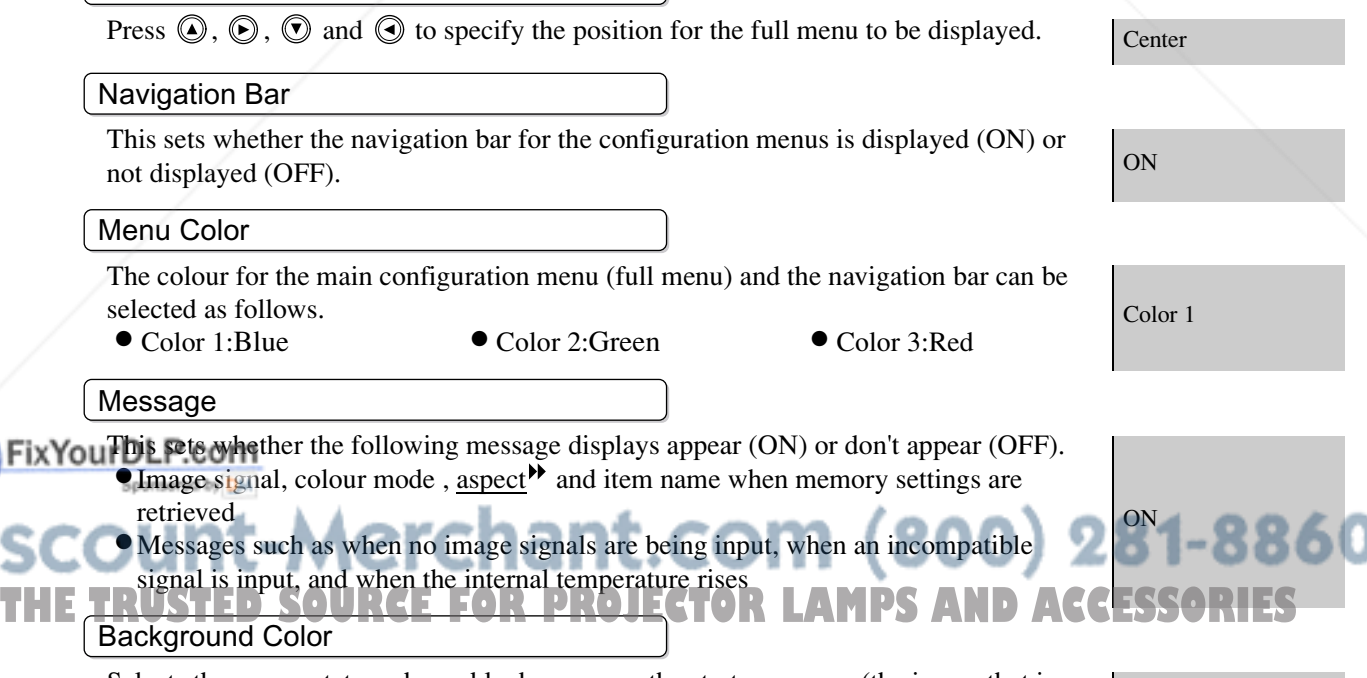

Selects the screen status when a blank screen or the start-up screen (the image that is projected when projection starts) is being projected.

**OFF** 

**OFF** 

**OFF** 

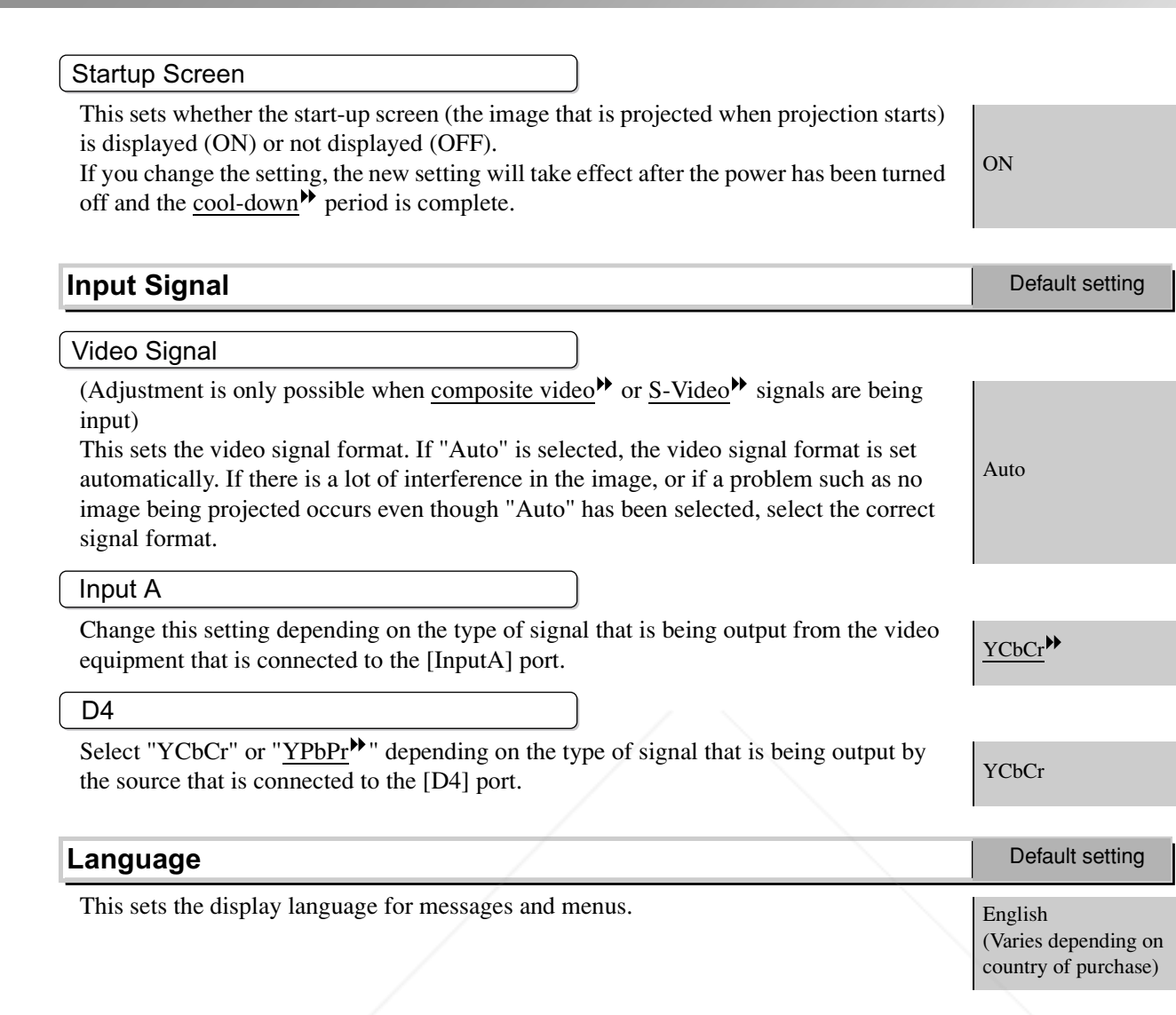

#### **Reset**

This returns all settings in the "Setting" menu to their default settings, except for the "Input Signal" and "Language" settings.

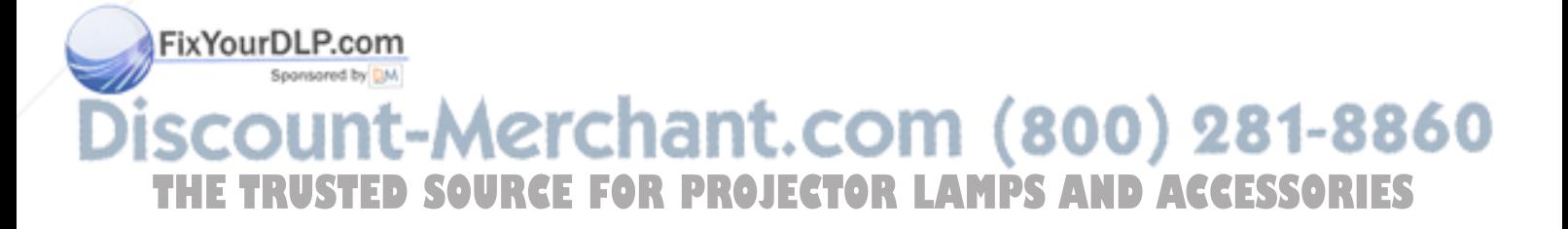

### **"Reset" menu**

#### **Lamp-Hours Reset**

This initialises the lamp operating time. When this command is selected, the cumulative operating time for the lamp is cleared and returned to the default setting.

#### **Memory Reset**

This resets (erases) all settings that have been made using the "Memory: Standard" and "Memory: Advance" commands. "Memory: Advance" settings can be saved using the Cinema Color Editor.

#### **All Reset**

This resets all configuration menu settings to their default settings. The "Memory: Standard", "Memory: Advance", "Input Signal", "Lamp Hours" and "Language" settings will not be reset.

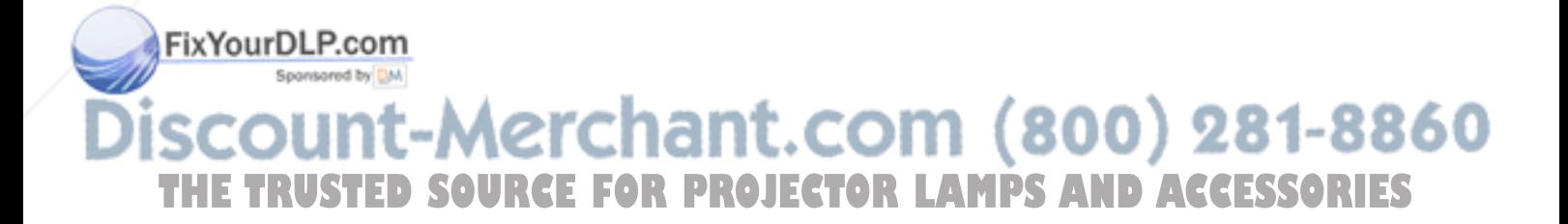

## **Using the Configuration Menus**

**Displaying a menu** 

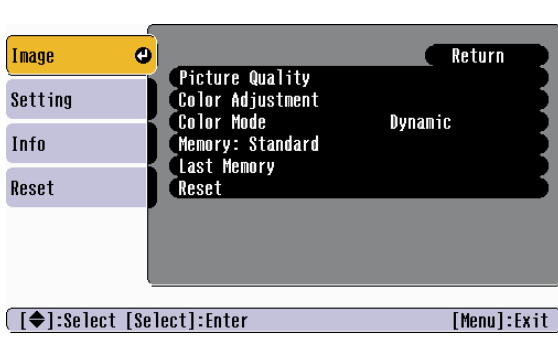

Full menu: Press  $\overline{\mathcal{Q}}$ . Line menu: Press  $\overline{\mathcal{Q}}$ .

Picture Quality<br>Color Adjustment  $\overline{\bullet}$ 

**[ (◆]:Select [Select]:Enter** 

The line menu cannot be activated when advanced memory settings have been retrieved.

2 Selecting a menu item

Use  $\circledcirc$  and  $\circledcirc$  to select a menu item, then press  $\circledcirc$ .

**3** Changing settings

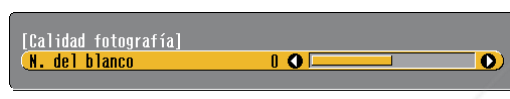

Use  $\odot$  and  $\odot$  to adjust values.

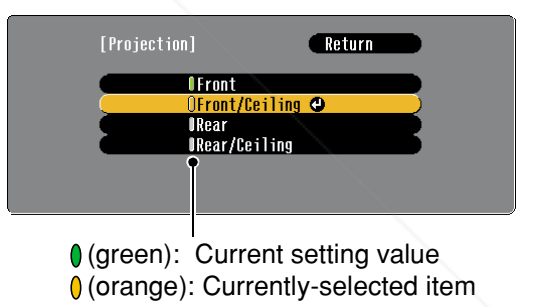

Use  $\odot$  and  $\odot$  to select an item, then press  $\overline{\langle 3 \rangle}$ .

If you press  $\ddot{\odot}$  when an item with  $\odot$  next to it is selected, the selection screen for that item will be displayed.

To return to a previous display, press  $\circledast$ . Alternatively, select [Return] and then press  $\circledast$ .

4 When setting is complete

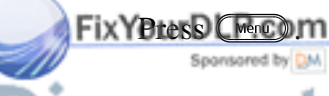

-Merchant.com (800) 281-8860 **RCE FOR PROJECTOR LAMPS AND ACCESSORIES** 

## **Preparation for Using Cinema Color Editor**

### **Installing Cinema Color Editor**

If any other applications are open, close them before installing Cinema Color Editor.

### **Insert the accessory Cinema Color Editor CD-ROM into your CD-ROM drive.**

Windows: The installer will start automatically.

Macintosh:Click the "Installer for Mac OS Classic" icon or the "Installer for Mac OS X" icon in the "EPSON" window, depending on the operating system you are using.

A virus check program window will be displayed, so check the contents of this window and then click [Continue].

The software verification window will be displayed.

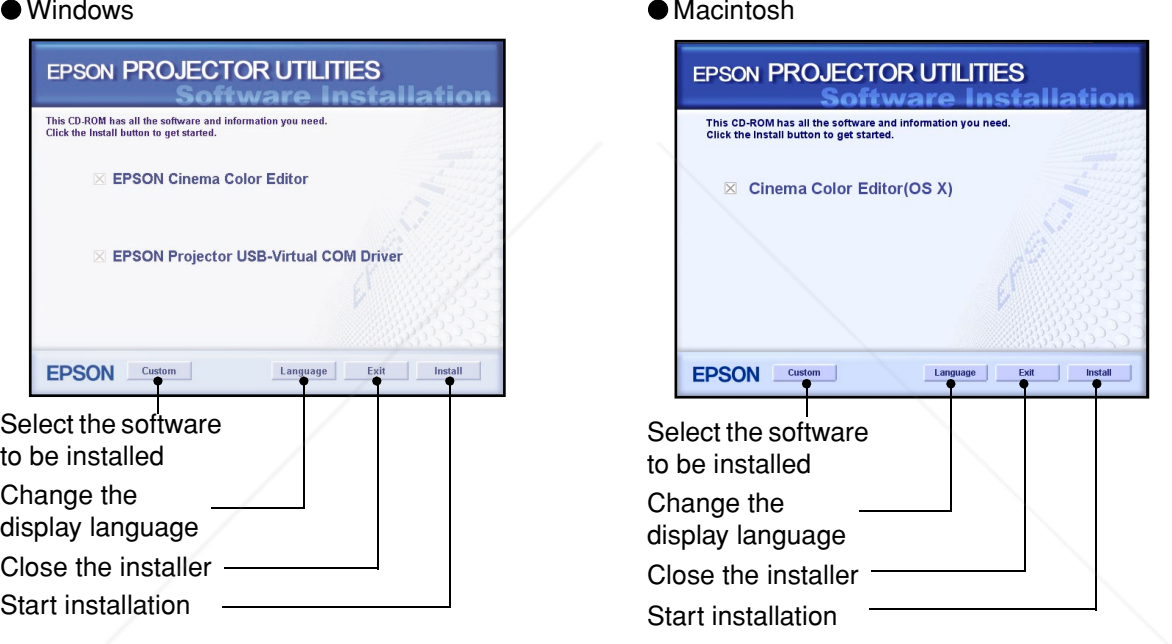

If using Windows:

- •If connecting to a computer using a USB cable, be sure to install the USB driver (EPSON Projector USB-Virtual COM Driver).
- •If the setup program does not start automatically, click [Start] [Run] and then open the "Browse" dialogue box and select "[CD-ROM drive]:\EPSETUP.exe" and then click [OK].

### ixYourDLP.com

### **Check the settings and then click [Install].**

Installation will start. Follow the instructions which appear on the screen to complete the installation. THE TRUSTED SOURCE FOR PROJECTOR LAMPS AND ACCESSORIES

### **Click [Exit] to finish the installation.**

If using a Macintosh and a message may be displayed prompting you to restart the computer. If this happens, follow the instructions in the message and restart your computer.

### **Uninstalling Cinema Color Editor**

If you no longer require Cinema Color Editor, uninstall it by following the procedure below.

#### ● Windows

From My Computer, open the Control Panel, double-click "Add or Remove Programs", select "Cinema Color Editor", and then click Add/Remove] (or [Change/Remove] for Windows XP).

Macintosh

Follow the instructions that are displayed on the screen until the following window is displayed.

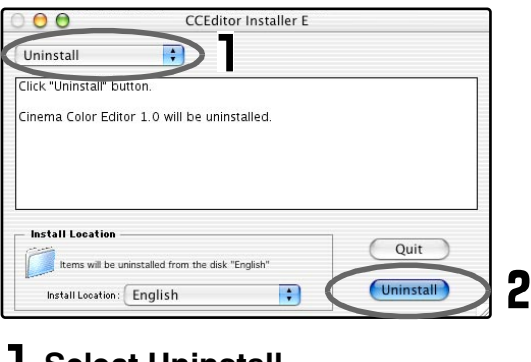

**Select Uninstall.**

### **Click [Uninstall].**

### **Connecting to a Computer**

In order to use Cinema Color Editor to adjust the quality of images, connect the computer to the projector using a USB cable or an RS-232C cable.

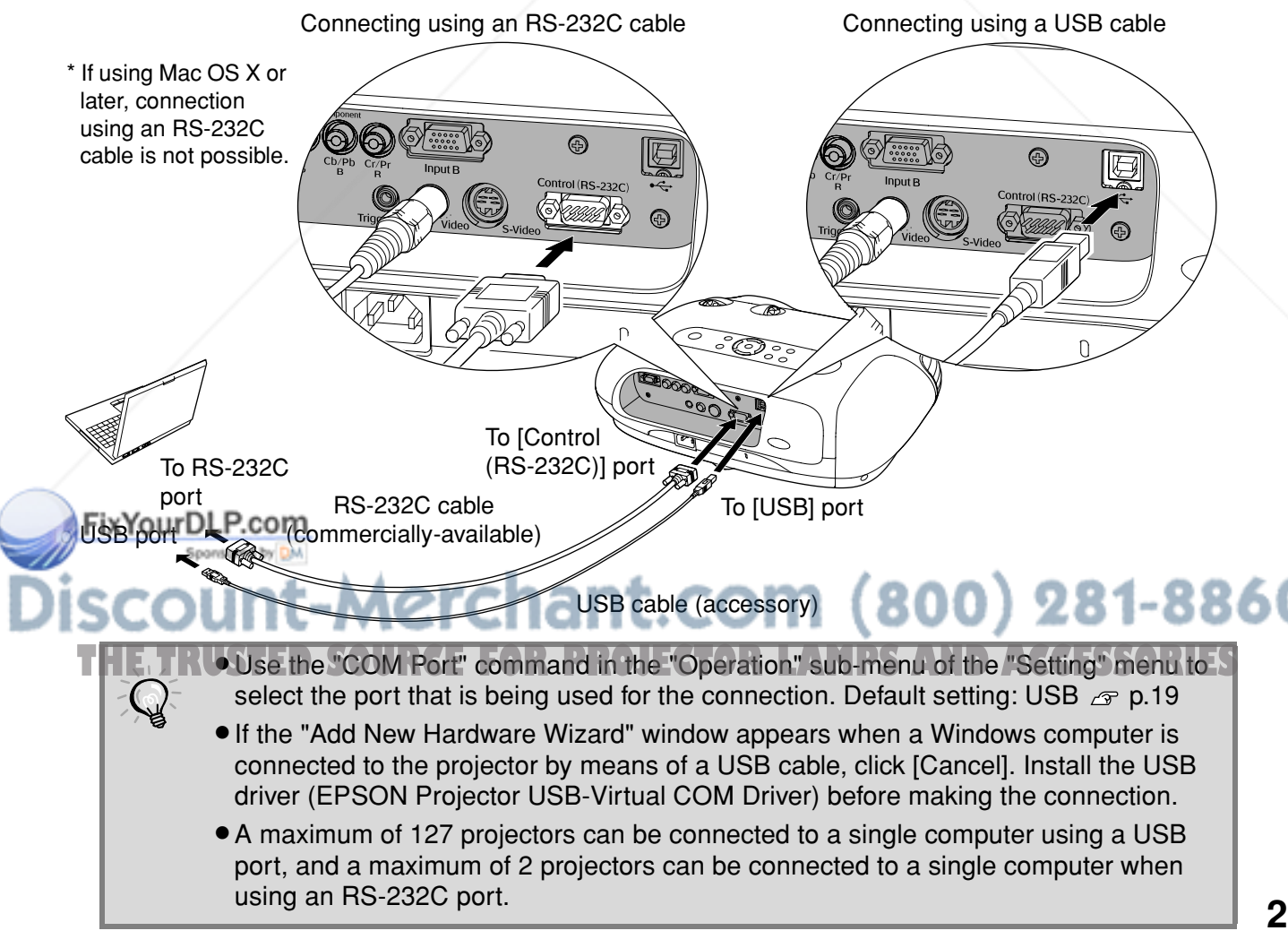

**Adjusting projected images using a computer**

Adjusting projected images using a computer

## **Using Cinema Color Editor**

The following information describes how to use the Windows edition of the program. The Macintosh edition works in basically the same way.

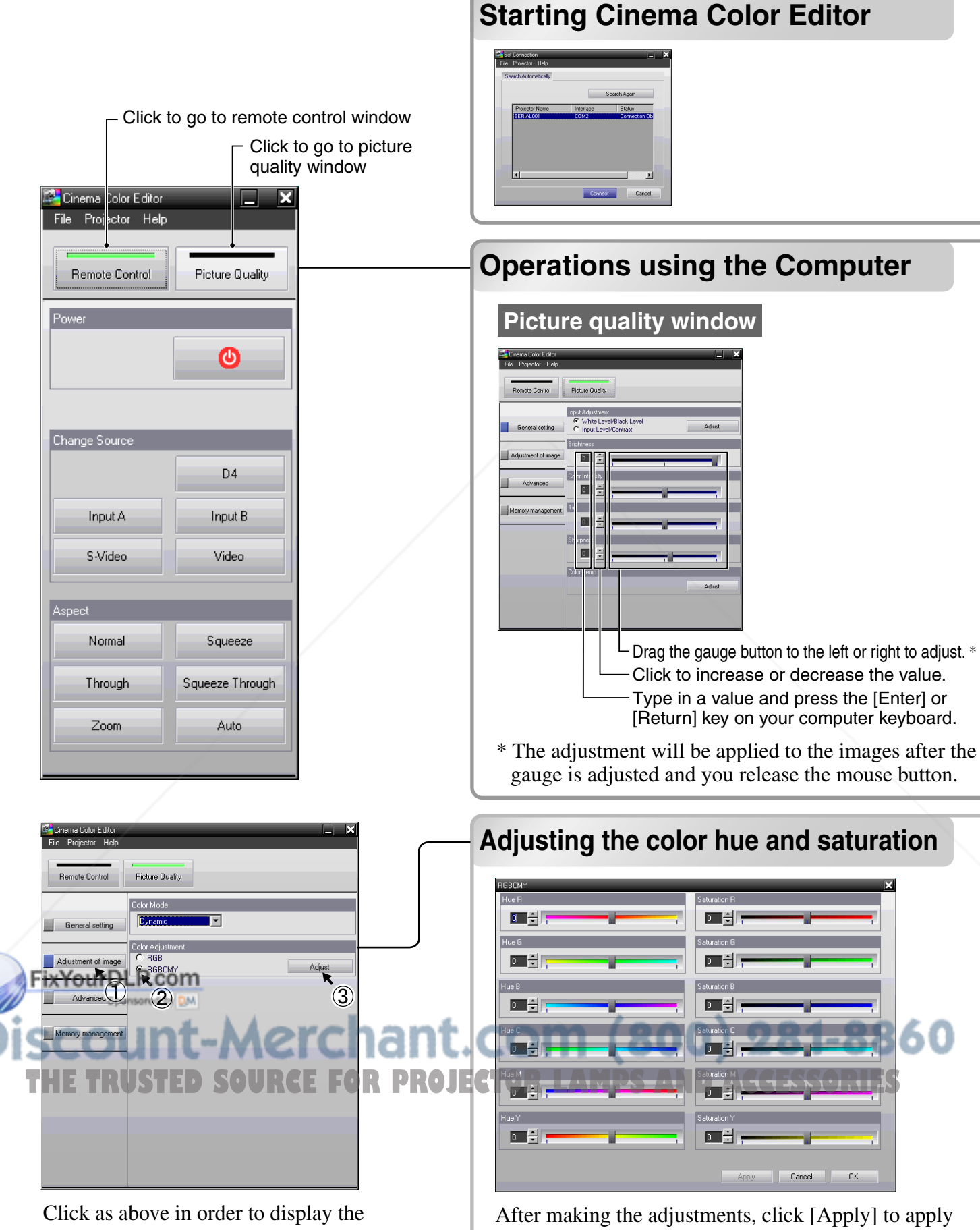

"RGBCMY" window.

the adjustments to the images. If you click [OK], the adjustment window will close. Check that the power for the projector to be adjusted is turned on, then start Cinema Color Editor. For Windows : Click "Start" "Programs" "EPSON Projector" "Cinema Color Editor" in that order. For Macintosh : Click "Finder" and then "Applications" from the "Dock (Macintosh HD)", and then double-click "CCEditor" and "Cinema Color Editor (V1.0)" in that order. (Names may vary depending on the version being used.)

After the opening screen, the connection screen will be displayed.

The connected projectors will be displayed, so select the projector that you would like to adjust the images for, then click [Connect].

Projector image adjustments and remote control operations can be carried out easily using a mouse.

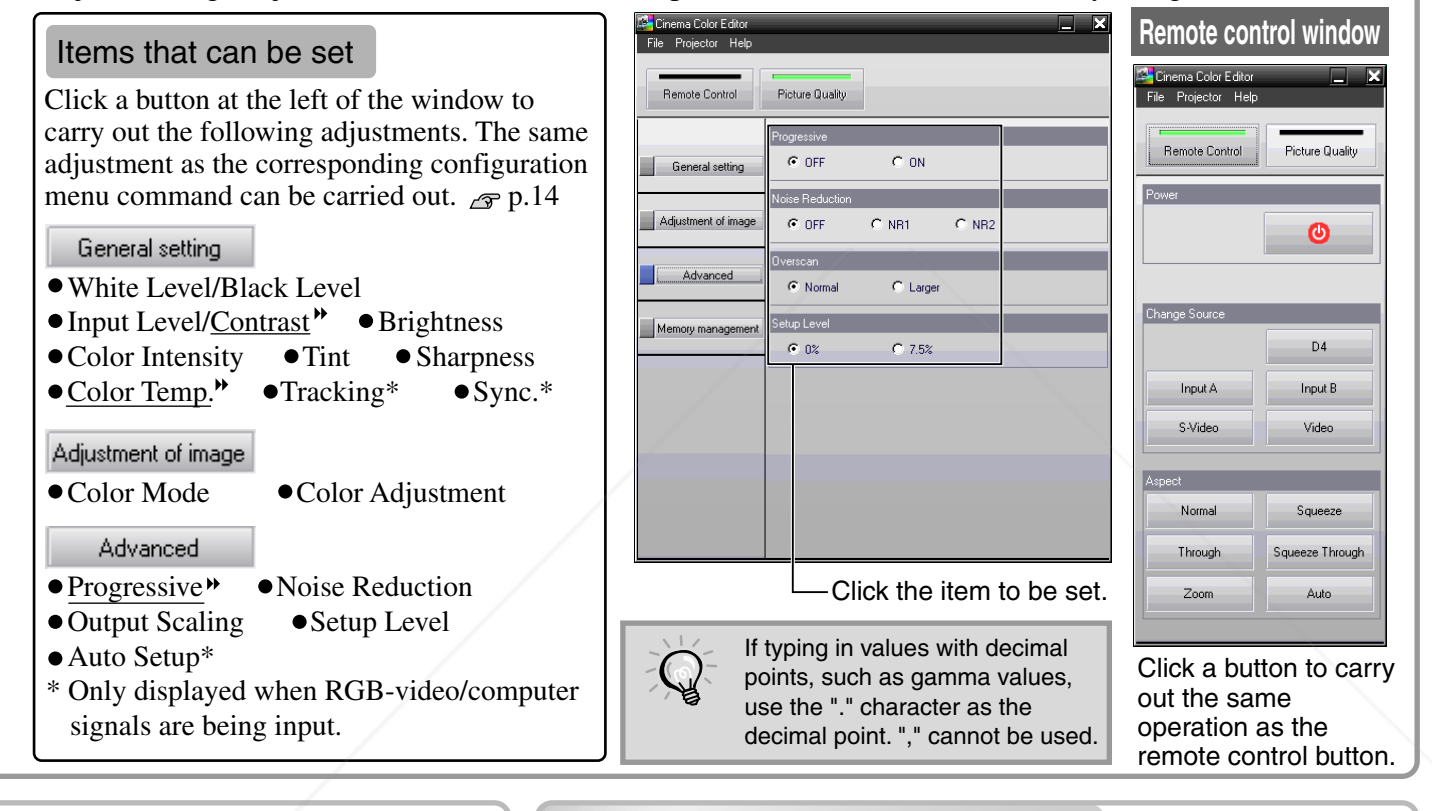

Cinema Color Editor can be used to make colour adjustments such as hue and saturation for red (R), green (G), blue (B), cyan (C), magenta (M) and yellow (Y) colours in order to obtain the **pred colours for images**. You can reproduce the colours for a favourite movie to appear as though you are in a cinema, or adjust the colours to completely different colours if desired.

Hue : Adjusts the overall coloration of the images towards blue, green or red. Saturation : Adjusts the overall brightness of the images.

### **Saving adjustments/Loading Saving adjustments/Loading adjustments from a file adjustments from a file**

The adjustment settings of the projected images can be saved as computer files. The adjustments stored in these files can then be reloaded and applied to the projected images. In addition, these files can be sent to other people so that they can view the effects of your adjustments. You can also load the adjustment settings from a computer file into projector memory and retrieve them.  $\sigma$  p.28

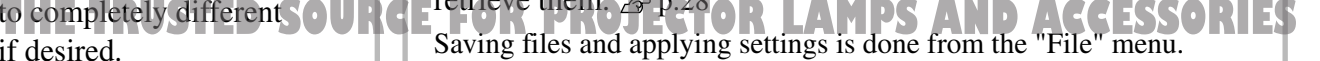

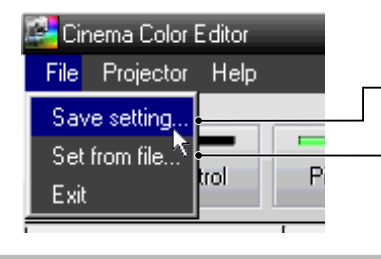

Saves current projector settings in a file

Adjustment values saved in the file are applied to the currently projected images.

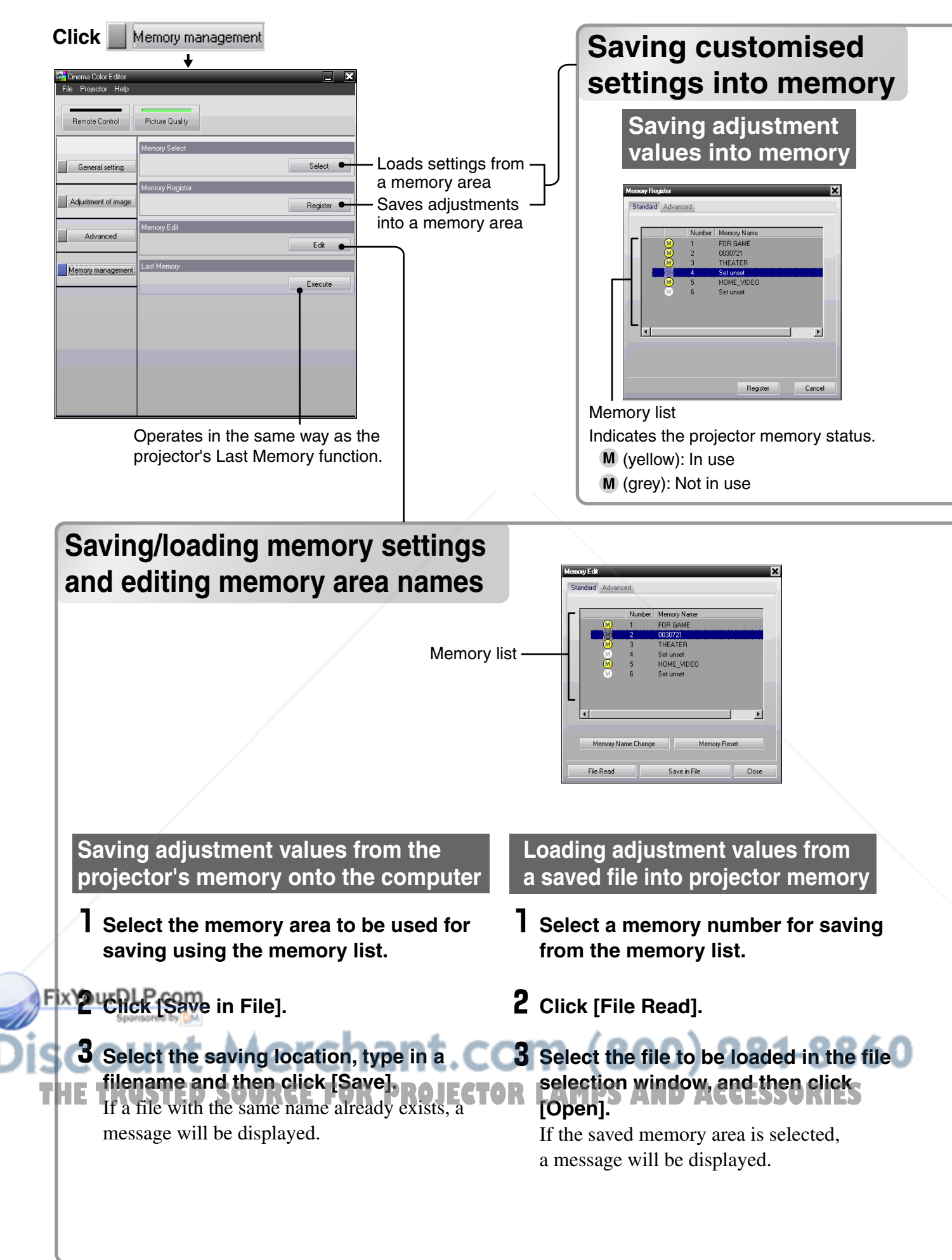

![](_page_31_Figure_1.jpeg)

"Memory Edit" can be used to carry out the following processes easily.

### **Saving the projector's memory settings to a computer file**

#### **Computer files can be loaded into the projector's memory.**

This lets you save memory settings in a computer so that you do not need to be limited by the six available memory areas of the projector, so that they can be loaded into the projector whenever needed.

### **Changing a memory area names**

The preset names such as "MEMORY1" and "MEMORYA" can be changed to names that are more descriptive of the memory area's contents. Even if you have stored a large number of memory settings in the computer, you can retrieve the desired settings without error.

### **Initialising memory**

Memory settings that you no longer require can be selected and deleted one by one.

### **Changing a memory area name**

**Select the name to be changed from the memory list.**

**Click [Memory Name Change].**

**In the "Memory Name Change" window, type in a memory name of up** 

### **Select the memory area to be initialised from the memory list.**

**Initialising a memory area**

- **Click [Memory Reset].**
- **At the confirmation window, click [OK].**

(800)

**to 12 characters.**

#### The characters that can be entered include **PROJECTOR LAMPS AND ACCESSORIES** alphanumeric characters, the space character and some punctuation characters. e.g. ! " % & ' ( )  $* +$ , -.

**After typing in the name, click [OK].**

### **Reading the Indicators**

The projector is provided with the following two indicators which notify you of the operating status of the projector.

The following tables show what the indicators mean and how to remedy the problems that they indicate.

\*If both indicators are switched off, check that the power cable is connected correctly and that power is being supplied.

![](_page_32_Figure_5.jpeg)

(warning) indicator

![](_page_32_Figure_7.jpeg)

FIXYOWED (warning) indicator is off  $\bullet$ : Lit :  $\circ$ : Flashing

![](_page_32_Picture_332.jpeg)

### **When the Indicators Provide No Help**

If any of the following problems occur and the indicators do not offer a solution, refer to the pages given for each problem.

Problems relating to images

![](_page_33_Picture_203.jpeg)

Problems when projection starts  $\sqrt{P}$  Problems with the remote control

**Power does not turn on**  $\infty$  **p.35** The remote control does not work  $\infty$  p.35

### **Problems relating to images**

■ No images appear

![](_page_33_Picture_204.jpeg)

![](_page_34_Picture_243.jpeg)

### ■ The message "Not Supported." is displayed

![](_page_34_Picture_244.jpeg)

### The message "No Signal." is displayed

![](_page_34_Picture_245.jpeg)

■ Images are fuzzy or out of focus

![](_page_35_Picture_246.jpeg)

### **Interference or distortion appear in images**

![](_page_35_Picture_247.jpeg)

### **Image is truncated (large) or small**

![](_page_35_Picture_248.jpeg)

![](_page_36_Picture_235.jpeg)

### Image colours are not right

![](_page_36_Picture_236.jpeg)

### FixYou Depes appear dark

![](_page_36_Picture_237.jpeg)

Projection stops automatically

![](_page_37_Picture_208.jpeg)

### **Problems when projection starts**

**Power does not turn on** 

![](_page_37_Picture_209.jpeg)

### **Problems with the remote control**

#### ■ The remote control does not work

![](_page_37_Picture_210.jpeg)

## **Maintenance**

This section describes maintenance tasks such as cleaning the projector and replacing consumable parts.

## **Cleaning**

You should clean the projector if it becomes dirty or if the quality of projected images starts to deteriorate.

![](_page_38_Picture_4.jpeg)

Be sure to read the separate Safety Instructions/World-Wide Warranty Terms booklet for details on safe handling of the projector during cleaning.

### **Cleaning the Air Filter**

If the airfilter becomes blocked with dust and the message "The projector is overheating. Clean or replace the air filter and lower the room temperature" is displayed, clean the air filter.

Turn the projector upside-down and use a vacuum cleaner to clean the air filter.

> If the air filter becomes clogged with dust, it can result in overheating which may cause operating problems or reduce the operating life of the optical parts.

![](_page_38_Picture_10.jpeg)

Clean the projector case by wiping it gently with a soft cloth. If the projector is particularly dirty, moisten the cloth with water containing a small amount of neutral detergent, and then firmly wring the cloth dry before using it to wipe the projector case. Then wipe the case again with a soft, dry cloth.

> Do not use volatile substances such as wax, alcohol or thinner to clean the projector case. These can cause the case to warp and make the coating finish peel off.

![](_page_38_Picture_13.jpeg)

Use a commercially-available air blower, or use a lens cleaning paper to gently wipe the lens.

Do not rub the lens with harsh materials or subject the **FixYourD** lens to shocks, as it can easily become damaged.

![](_page_38_Picture_16.jpeg)

### **Consumable Replacement Periods**

### **Air Filter Replacement Period**

If the air filter becomes broken or too dirty to clean

Replace with an optional air filter.  $\mathcal{F}$  "Appendix: Optional Accessories" p.40

### **Lamp Replacement Period**

•The message "Replace the lamp." appears on the screen when projection starts.

![](_page_39_Figure_7.jpeg)

A message will be displayed.

•The projected images get darker or start to deteriorate.

![](_page_39_Picture_10.jpeg)

- •In order to maintain the brightness and quality of the projected images, a lamp replacement warning message will be displayed after approximately 1600 hours depending on the conditions that the lamp has been used under. If you continue to use the lamp after this period, the possibility of the lamp breaking becomes greater. When the lamp replacement message appears, replace the lamp with a new one as soon as possible, even if it is still working.
- •The actual life of each individual lamp will vary depending on the characteristics of the lamp and on the way it has been used. The lamp may start to become dark or stop turning on even before the lamp replacement message appears. You should always have a spare lamp ready in case it is needed.
- Contact your dealer for a spare lamp.

### FixYourDLP.com Spansared by DM 1t-Merchant.com (800) 281-8860 TRUSTED SOURCE FOR PROJECTOR LAMPS AND ACCESSORIES

### **Replacing Consumables**

### **Replacing the Air Filter**

- Dispose of used air filters properly in accordance with your local regulations.
- **T** Turn off the power, wait for the cool-down<sup>"</sup>period to finish (takes approximately 30 seconds), then disconnect the power cable.

2 Remove the air filter cover. Put your finger under the latch. Lift up.

### **Replacing the Lamp**

If the lamp stops working and needs to be replaced, there is the danger that the lamp may already be broken. If replacing the lamp of a projector which has been installed to the ceiling, you should always assume that the lamp is broken and handle it with extreme care during removal. Furthermore, you should stand to the side of the projector, not underneath it.

![](_page_40_Figure_8.jpeg)

![](_page_40_Figure_9.jpeg)

Securely tighten the lamp fixing screws.

![](_page_40_Picture_11.jpeg)

### **Resetting the Lamp Operating Time**

![](_page_40_Figure_13.jpeg)

![](_page_41_Figure_1.jpeg)

## **Optional Accessories**

The following optional accessories are available for purchase if required. This list of optional accessories is current as of October 2003. Details of accessories are subject to change without notice.

![](_page_42_Picture_118.jpeg)

![](_page_42_Picture_3.jpeg)

## **List of Supported Monitor Displays**

Depending on the setting, the output screen resolution will change slightly.

#### **Component Video**

![](_page_43_Picture_764.jpeg)

### **Composite Video<sup>\*</sup>/S-Video<sup>\*</sup>**

<u>4:3 | 16:9 |</u> : Aspect Units: Dots

Units: Dots

![](_page_43_Picture_765.jpeg)

### **RGB Video/Computer**

Signal Resolution Aspect mode Normal Squeeze Zoom Through Squeeze through  $VGA^{11}$  60, SDTV<sup>11</sup> (525p) 640×480 <sup>640</sup>×360 (for zoom) <sup>960</sup>×720 1280×720 1280×720 640×480 853×<sup>480</sup> VESA72/75/85, iMac\* <sup>640</sup>×<sup>480</sup> <sup>640</sup>×360 (for zoom) <sup>960</sup>×720 1280×720 1280×720 640×480 853×<sup>480</sup> SVGA<sup>++</sup> 56/60/72/75/85, iMac<sup>\*</sup> 800×600 <sup>800</sup>×450 (for zoom) <sup>960</sup>×720 1280×720 1280×720 800×600 1066×<sup>600</sup> XGA 43i/60/70/75/ 85, iMac\* 1024×768  $1024\times708$  960×720 1280×720 1280×720 - - - $SKGA$  70/75/85 1152×864  $1152\times648$  (for zoom) 960×720 1280×720 1280×720 - - - $SKGA60/75/85$  1280×960<br>1280×720 (for z  $1280\times720$  (for zoom) 960×720 1280×720 1280×720 - - -SXGA43i/60/75/85 1280×1024  $1280\times720$  (for zoom) 900 $\times720$  1280 $\times720$  1280 $\times720$  - - -MAC13" 640×480 960×720 1280×720 1280×720 640×480 853×480 MAC16" 832×624 960×720 1280×720 1280×720 832×624 1109×624  $\text{MAC19}$ " 1024×768 960×720 1280×720 1280×720 1280×720 MAC21" 1152×870 954×720 1280×720 1280×720 - - 1  $S$ DTY(525i, 60Hz) 640×480  $640\times480$  (for zoom) 960×720 1280×720 1280×720 640×480 853×480  $SDTV(625i, 50Hz)$  768×576 <sup>768</sup>×432 (for zoom) <sup>960</sup>×720 1280×720 1280×720 768×576 1024×<sup>576</sup>  $SDTV(625p)$  768×576<br>768×432 (for zero) <sup>768</sup>×432 (for zoom) <sup>960</sup>×720 1280×720 1280×720 768×576 1024×<sup>576</sup> HDTV(750p) 1280×720 1280×720 - - 1280×720 - HDTV(1125i) 1920×1080 1280×720 - - - - THE SPINOSI, 60Hz) S ( 640×360 (for zoom) 3960×720 C 1280×720 C 1280×720 C 1280×720 C 1280×720 C 1280×720 C 1280×720 C 1280×720 C 1280×720 C 1280×720 C 1280×720 C 1280×720 C 1280×720 C 1280×720 C 1280×720 C 1280×720 C 1280

\* Connection is not possible if the equipment does not have a VGA output port. It may be possible to project signals which are not listed in the above table. However, not all functions may be supportable with such signals.

## **Specifications**

![](_page_44_Picture_137.jpeg)

\* The USB connector is not guaranteed to operate correctly with all USB-compatible devices.

![](_page_44_Picture_3.jpeg)

Pixelworks ICs are used in this projector.

![](_page_44_Picture_5.jpeg)

### **Compatible computers for using Cinema Color Editor**

![](_page_45_Picture_174.jpeg)

#### **Safety**

USA UL1950 3rd Edition Canada CSA C22.2 No.950-95 (cUL) European Community The Low Voltage Directive (73/23/EEC) IEC60950 2nd Edition, +Amd.1, +Amd.2, +Amd.3, +Amd.4

### EMC

USA FCC 47CFR Part15B Class B (DoC) Canada ICES-003 Class B

European Community The EMC Directive (89/336/EEC) EN55022, 1998 Class B EN55024, 1998 IEC61000-4-2, IEC61000-4-3, IEC61000-4-4, IEC61000-4-5, IEC61000-4-6, IEC61000-4-8, IEC61000-4-11, IEC61000-3-2, IEC61000-3-3

Australia/New Zealand AS/NZS 3548:1995, A1:1997, A2:1997 Class B CISPR Pub.22:1993, A1:1995, A2:1996, Class B

![](_page_45_Picture_9.jpeg)

#### **DECLARATION of CONFORMITY**

According to 47CFR, Part 2 and 15 Class B Personal Computers and Peripherals; and/or CPU Boards and Power Supplies used with Class B Personal Computers

![](_page_46_Picture_164.jpeg)

Declare under sole responsibility that the product identified herein, complies with 47CFR Part 2 and 15 of the FCC rules as a Class B digital device. Each product marketed, is identical to the representative unit tested and found to be compliant with the standards. Records maintained continue to reflect the equipment being produced can be expected to be within the variation accepted, due to quantity production and testing on a statistical basis as required by 47CFR 2.909. Operation is subject to the following two conditions : (1) this device may not cause harmful interference, and (2) this device must accept any interference received, including interference that may cause undesired operation.

> Trade Name : EPSON Type of Product : Projector Model : EMP-TW200

#### **FCC Compliance Statement For United States Users**

This equipment has been tested and found to comply with the limits for a Class B digital device, pursuant to Part 15 of the FCC Rules. These limits are designed to provide reasonable protection against harmful interference in a residential installation. This equipment generates, uses, and can radiate radio frequency energy and, if not installed and used in accordance with the instructions, may cause harmful interference to radio or television reception. However, there is no guarantee that interference will not occur in a particular installation. If this equipment does cause interference to radio and television reception, which can be determined by turning the equipment off and on, the user is encouraged to try to correct the interference by one or more of the following measures.

• Reorient or relocate the receiving antenna.

**xYourturease the separation between the equipment and receiver.** 

• Connect the equipment into an outlet on a circuit different from that to which the receiver is connected.  $\cdot$  Consult the dealer or an experienced radio/TV technician for help. 0  $\,$  281-8860 THE TRUSTED SOURCE FOR PROJECTOR LAMPS AND ACCESSORIES

The connection of a non-shielded equipment interface cable to this equipment will invalidate the FCC Certification or Declaration of this device and may cause interference levels which exceed the limits established by the FCC for this equipment. It is the responsibility of the user to obtain and use a shielded equipment interface cable with this device. If this equipment has more than one interface connector, do not leave cables connected to unused interfaces. Changes or modifications not expressly approved by the manufacturer could void the user's authority to operate the equipment.

Following is an explanation of some of the terms used in this guide which may be unfamiliar or which were not explained in the manual itself. Further information can be obtained by referring to other commercially-available publications.

#### Aspect

The ratio between an image's length and its height. HDTV images have an aspect of 16:9 and appear elongated. The aspect for standard images is 4:3.

#### Colour temperature

The temperature of an object which is emitting light. If the colour temperature is high, the colors tend to take on a bluish tinge. If the colour temperature is lower, the colors tend to take on a reddish tinge.

#### Component video

Video signals which have the video brightness signals and color signals separated, in order to provide better image quality.

In high-definition TV (HDTV), it refers to images which consist of three independent signals: Y (luminance signal), and Pb and Pr (color difference signals).

#### Composite video

Video signals which have the video brightness signals and color signals mixed together. The type of signals commonly used by household video equipment (NTSC $\blacktriangleright$ , PAL<sup>></sup> and SECAM<sup>></sup> formats).

Video signals which consist of a carrier signal Y (luminance signal) within the color bar signal, and a chroma or color signal (CbCr).

#### **Contrast**

The relative brightness of the light and dark areas of an image can be increased or decreased in order to make text and graphics stand out more clearly, or to make them appear softer.

#### Cool-down

This is the process by which the projector's lamp is cooled down after it has become hot through use. It is carried out automatically when the [Power] button on either the remote control or the projector's control panel has been pressed to turn off the projector. Do not disconnect the power cable while cool-down is in progress, otherwise the cool-down process will not work properly. If the cooldown period is not allowed to finish normally, the projector's lamp and internal components will remain at high temperatures, and this may shorten the useful life of the lamp or cause problems with the operation of the projector. The cool-down period lasts for about 5 minutes.

The actual time will vary depending on the external air

**e**mperature. Sponsored by

#### **Gain**

The adjustment of minute changes in color that occur as result of factors such as differences in the equipment used to display images. It adjusts the coloration in brighter ranges separately for R, G and B components. display images. It adjusts the coloration in brighter PROJE<sub>SDTV</sub> **R LAMPS AND ACCESSORIES** 

#### Gamma

The adjustment of minute changes in color that occur as result of factors such as differences in the equipment used to display images. It adjusts the coloration in intermediate ranges separately for R, G and B components.

#### **HDTV**

An abbreviation for High-Definition Television. It refers to high-definition systems which satisfy the following conditions.

- Vertical resolution of 750p or 1125i or greater
- $(p = progressive$ ,  $i = interface$   $()$
- Screen aspect $\overline{P}$  of 16:9
- Dolby Digital audio reception and playback (or output)

#### Interlace

A method of image scanning whereby the signal bandwidth used is approximately half that required for sequential scanning when images with the same still picture resolution are broadcast.

#### **NTSC**

An abbreviation for National Television Standards Committee, and a format for ground-based analogue colour television broadcasts. This format is used in Japan, North America and Central and South America.

#### Offset

The adjustment of minute changes in color that occur as result of factors such as differences in the equipment used to display images. It adjusts the coloration in darker ranges separately for R, G and B components.

#### PAL

An abbreviation for Phase Alternation by Line, and a format for ground-based analogue colour television broadcasts. This format is used in Western European countries except France, and also in Asian countries such as China and in Africa.

#### **Progressive**

A method of image scanning whereby the image data from a single image is scanned sequentially from top to bottom to create a single image.

#### Refresh rate

The light-emitting element of a display maintains the same luminosity and color for an extremely short time. Because of this, the image must be scanned many times per second in order to refresh the light emitting element. The number of refresh operations per second is called the "refresh rate", and is expressed in hertz (Hz).

#### S-Video

A video signal which has the luminance component and color component separated in order to provide better image quality.

It refers to images which consist of two independent signals: Y (luminance signal), and C (color signal).

An abbreviation for Standard Definition Television. It refers to standard television systems which do not satisfy the conditions for HDTV $\blacktriangleright$ .

#### SECAM

An abbreviation for Sequential Couleur A Memoire, and a format for ground-based analogue colour television broadcasts. This format is used in France, Eastern Europe and the former Soviet Union, the Middle East and Africa.

#### Security lock

A device consisting of a protector case with a hole in it that a commercially-available theft-prevention cable can be passed through in order to secure the device to a table or pillar. This projector is compatible with the Microsaver Security System manufactured by Kensington.

#### sRGB

An international standard for color intervals that was formulated so that colors which are reproduced by video equipment can be handled easily by computer operating systems (OS) and the Internet.

#### SVGA

A type of image signal with a resolution of 800 (horizontal) x 600 (vertical) dots which is used by IBM PC/ AT-compatible computers.

#### SXGA

A type of image signal with a resolution of 1280 (horizontal) x 1024 (vertical) dots which is used by IBM PC/ AT-compatible computers.

#### Sync. (Synchronization)

The signals output from computers have a specific frequency. If the projector frequency does not match this frequency, the resulting images will not be of a good quality. The process of matching the phases of these signals (the relative position of the crests and troughs in the signal) is called "synchronization". If the signals are not synchronized, problems such as flickering, blurriness and horizontal interference can occur.

#### **Tracking**

The signals output from computers have a specific frequency. If the projector frequency does not match this frequency, the resulting images will not be of a good quality. The process of matching the frequency of these signals (the number of crests in the signal) is called "tracking". If tracking is not carried out correctly, wide vertical stripes will appear in the projected images.

#### VGA

A type of image signal with a resolution of 640 (horizontal) x 480 (vertical) dots which is used by IBM **FPC/ AT-compatible computers.** 

#### XGA

.com (800) 281-8860 A type of image signal with a resolution of 1,024 (horizontal) x 768 (vertical) dots which is used by IBM PC/ AT-compatible computers. **PROJECTOR LAMPS AND ACCESSORIES** 

#### **YCbCr**

The carrier signal which is contained in the color bar signal used in modern TV transmissions. The name comes from the Y (luminance) signal and the CbCr (chroma [color]) signals.

#### YPbPr

The carrier signal which is contained in the color bar signal used in high-definition TV (HDTV) transmissions. The name comes from the Y (luminance) signal and the PbPr (color difference) signals.

### **A**

![](_page_49_Picture_576.jpeg)

### **B**

![](_page_49_Picture_577.jpeg)

### **C**

![](_page_49_Picture_578.jpeg)

### **D**

**I**

![](_page_49_Picture_579.jpeg)

#### Flesh Tone ..................................10,14,17 FixYourDLP.com

![](_page_49_Picture_580.jpeg)

```
HDTV...................................................41
```
Image size............................................SG

![](_page_49_Picture_581.jpeg)

## **K**

![](_page_49_Picture_582.jpeg)

### **L**

![](_page_49_Picture_583.jpeg)

## **M**

![](_page_49_Picture_584.jpeg)

### **N**

![](_page_49_Picture_585.jpeg)

### **O**

![](_page_49_Picture_586.jpeg)

### **P**

![](_page_49_Picture_587.jpeg)

### **R**

![](_page_49_Picture_588.jpeg)

### "SG" stands for *Setup Guide*.

![](_page_49_Picture_589.jpeg)

### **S**

![](_page_49_Picture_590.jpeg)

### **T**

![](_page_49_Picture_591.jpeg)

### **U**

![](_page_49_Picture_592.jpeg)

### **V**

**W**

![](_page_49_Picture_593.jpeg)

Warning indicator .................................. 4 White Level ................................... 14,16

### **Y**

![](_page_49_Picture_594.jpeg)

### **Z**

![](_page_49_Picture_595.jpeg)

6(

![](_page_50_Picture_0.jpeg)

All rights reserved. No part of this publication may be reproduced, stored in a retrieval system, or transmitted in any form or by any means, electronic, mechanical, photocopying, recording, or otherwise, without the prior written permission of SEIKO EPSON CORPORATION. No patent liability is assumed with respect to the use of the information contained herein. Neither is any liability assumed for damages resulting from the use of the information contained herein.

Neither SEIKO EPSON CORPORATION nor its affiliates shall be liable to the purchaser of this product or third parties for damages, losses, costs, or expenses incurred by purchaser or third parties as a result of: accident, misuse, or abuse of this product or unauthorised modifications, repairs, or alterations to this product, or (excluding the U.S.) failure to strictly comply with SEIKO EPSON CORPORATION's operating and maintenance instructions.

SEIKO EPSON CORPORATION shall not be liable against any damages or problems arising from the use of any options or any consumable products other than those designated as Original EPSON Products or EPSON Approved Products by SEIKO EPSON CORPORATION.

#### **General Notice:**

EPSON is a registered trademark of SEIKO EPSON CORPORATION.

Macintosh, Mac, and iMac are registered trademarks of Apple Computer, Inc.

IBM is a registered trademark of International Business Machines Corporation. Windows and Windows NT are trademarks of Microsoft Corporation in the United States Other product names used herein are also for identification purposes only and may be trademarks of their  $\frac{1}{2}$ 

respective owners. EPSON disclaims any and all rights in those marks.

Copyright  $\oslash$  2003 by SEIKO EPSON CORPORATION

**E**

![](_page_52_Picture_2.jpeg)

![](_page_52_Picture_3.jpeg)

![](_page_52_Picture_4.jpeg)

![](_page_52_Picture_5.jpeg)

Printed in China 404662400 03.09-.XA(C01)

Printed on recycled paper.

![](_page_53_Picture_0.jpeg)

This user manual is provided as a free service by FixYourDLP.com. FixYourDLP is in no way responsible for the content of this manual, nor do we guarantee its accuracy. FixYourDLP does not make any claim of copyright and all copyrights remain the property of their respective owners.

About FixYourDLP.com

FixYourDLP.com (http://www.fixyourdlp.com) is the World's #1 resource for media product news, reviews, do-it-yourself guides, and manuals.

Informational Blog: http://www.fixyourdlp.com Video Guides: http://www.fixyourdlp.com/guides User Forums: http://www.fixyourdlp.com/forum

FixYourDLP's Fight Against Counterfeit Lamps: http://www.fixyourdlp.com/counterfeits

# Sponsors:

RecycleYourLamp.org – Free lamp recycling services for used lamps: http://www.recycleyourlamp.org

Lamp Research - The trusted 3rd party lamp research company: http://www.lampresearch.com

Discount-Merchant.com – The worlds largest lamp distributor: http://www.discount-merchant.com

![](_page_53_Picture_10.jpeg)